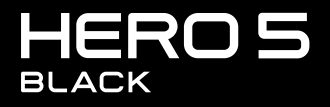

사용자 설명서

# GOPRO MOVEMENT에 참여하세요

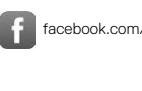

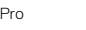

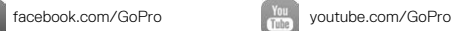

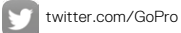

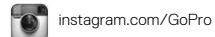

목차

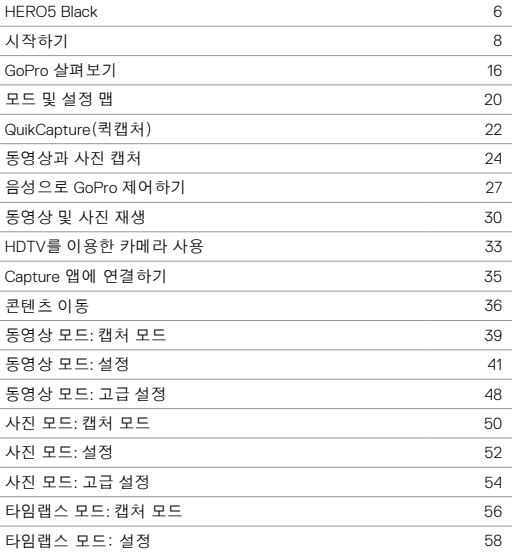

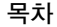

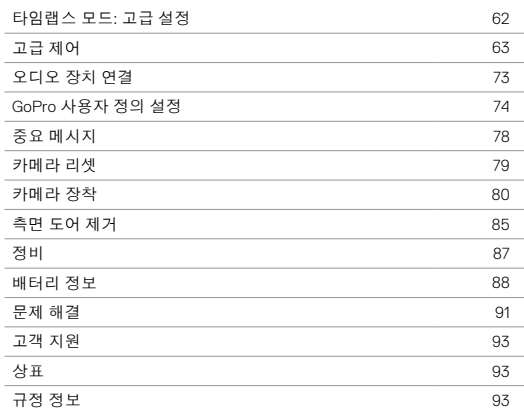

<span id="page-3-0"></span>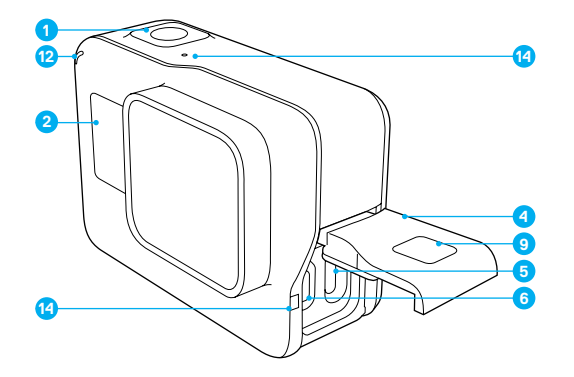

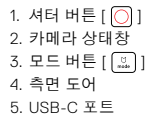

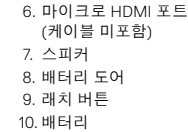

HERO5 BLACK

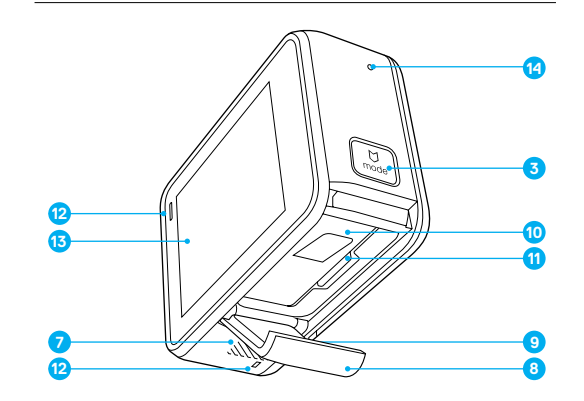

11. microSD 카드 슬롯 12. 카메라 상태등 13. 터치 디스플레이 14. 마이크

## <span id="page-4-0"></span>시작하기

새로운 HERO5 Black으로 여러분을 환영합니다. 동영상 또는 사진을 캡처하려면 microSD 카드(별매)가 필요합니다.

MICROSD 카드

다음과 같은 사양을 충족하는 브랜드 SD 카드를 사용하십시오.

- microSD, microSDHC 또는 microSDXC
- Class 10 또는 UHS-I 등급
- 최대 용량 128GB

권장 microSD 카드 목록을 확인하려면 [gopro.com/workswithgopro](http://gopro.com/workswithgopro) 를 방 문하십시오.

촬영하는 동안 메모리 카드의 저장 공간이 가득 차면 카메라가 자동으로 동영상을 저장하고 전원이 꺼집니다.

주의: 메모리 카드를 다룰 때는 주의하십시오. 액체, 먼지 및 파편을 피하 십시오. 예방 조치 차원에서 카드를 삽입하거나 분리하기 전 카메라 전원을 끄십시오. 허용 온도 범위 내 사용과 관련된 제 조업체의 지침을 확인하십시오.

#### <span id="page-4-1"></span>MICROSD 카드 포맷

microSD 카드에 문제가 발생하지 않도록 카드를 정기적으로 포맷하십시오. 포맷을 수행하면 카드의 콘텐츠가 모두 삭제됩니다. 사진 및 동영상을 오프로드한 후 포맷을 진행하십시오.

카드를 포맷하려면 화면을 아래로 밀어내린 후 Preferences(기본 설정) > Format SD Card(포맷 SD 카드) > Delete(삭제)를 탭하십시오.

## 시작하기

배터리 충전

새로운 카메라를 효과적으로 사용하려면 카메라를 처음 사용하기 전 완전히 충전하는 것이 좋습니다.

1. 하단 도어에 위치한 래치 버튼을 길게 누르고 배터리 도어를 밀어 엽니 다.

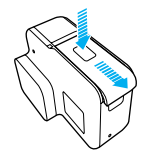

2. 라벨이 배터리를 향하도록 microSD 카드를 삽입하십시오. 참고*:* 카드를 분리하기 위해서는 카드가 튀어나올 때까지 손톱으로 눌러주십시오*.*  3. 배터리를 삽입하고 덮개를 닫습니다.

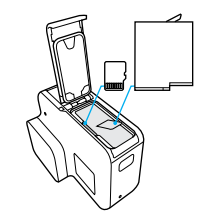

4. 하단 도어에 위치한 래치 버튼을 누른 뒤 도어를 밀어 열어줍니다.

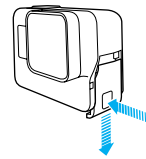

- 5. 포함된 USB-C 케이블로 컴퓨터 또는 기타 USB 충전 어댑터에 카메라 를 연결합니다.
- 6. 카메라의 전원을 끕니다. 충전하는 동안 카메라 상태등이 켜지고 충전 이 끝나면 꺼집니다.

컴퓨터로 충전할 때는 컴퓨터가 전원에 연결되어 있어야 합니다. 카메 라 상태등이 켜지지 않는 경우 다른 USB 포트를 사용하십시오.

약 3시간 안에 배터리가 100% 충전됩니다. 더 자세한 정보는 [배터리 정](#page-44-0) 보 [\(page 88\).](#page-44-0)

프로 팁**:** 더 빠른 충전을 원하시면 GoPro Supercharger(별매)를 사용하십 시오. USB 호환 콘센트형 충전기 또는 자동차 충전기를 사용하여 카메라 를 충전할 수 있습니다.

카메라 소프트웨어 업데이트

GoPro의 최신 기능과 최상의 성능으로 제품을 이용하려면 카메라 소프트웨어를 항상 최신 버전으로 업데이트하여 사용하십시오. 데스크톱용 Capture 앱 또는 Quik 앱에 연결할 경우, 업데이트가 있을 시 자동으로 알림을 받습니다.

1. 앱 다운로드:

- Capture Apple App Store 또는 Google Play
- 데스크톱용 Quik [gopro.com/apps](http://gopro.com/apps)
- 2. 카메라를 스마트폰, 태블릿 또는 컴퓨터에 연결하십시오. 업데이트가 있을 경우, 앱에서 업데이트 설치에 관한 지시사항을 제공합니다.

microSD 카드 및 카드 리더기/어댑터(별매)를 사용하면 카메라를 수동으 로 업데이트할 수도 있습니다. 최신 소프트웨어 버전에 관한 자세한 정보는 [gopro.com/update](http://gopro.com/update)를 참고하십시오.

프로 팁**:** 현재 소프트웨어의 버전을 확인하려면 메인 화면에서 화면 하단 으로 이동하여 Preferences(기본 설정)>About This GoPro(GoPro 정보) 메 뉴를 탭하십시오.

시작하기

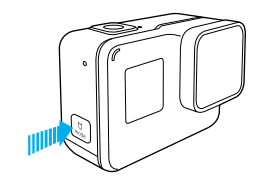

전원 켜기 및 끄기

## 전원 켜기:

모드 버튼 [ […]]를 누르십시오. 카메라 상태등이 깜빡이면서 삐- 소리가 여러 번 울립니다. 터치 디스플레이 또는 카메라 상태창에 정보가 표시되 면 카메라 전원이 켜진 것입니다.

## 전원 끄기:

모드 버튼을 누른 채로 2초간 기다립니다. 카메라 상태등이 깜빡이면서 삐- 소리가 여러 번 울립니다.

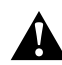

경고: 움직임이 많은 활동에 GoPro를 사용할 때는 주의하여 다 루십시오. 자신과 다른 사람이 부상을 입는 일이 없도록 항상 주 변 상황에 유의하십시오.

GoPro와 관련 마운트 및 액세서리를 사용할 때는 특정 지역 촬 영을 제한할 수 있는 사생활 보호법을 포함한 모든 현지 법률을 준수하십시오.

시작하기

카메라 상태창

카메라 전면에 부착된 카메라 상태창은 현재 설정을 한눈에 살펴볼 수 있도록 모드와 설정에 관한 다음과 같은 정보를 나타냅니다.

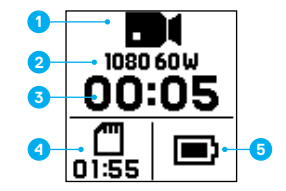

1. 카메라 모드

- 2. 설정
- 3. 캡처한 파일 수
- 4. 잔여 microSD 카드 저장 공간
- 5. 배터리 상태

참고*:* 설정한 모드에 따라 카메라 상태창에 표시되는 아이콘과 설정이 다르게 표시될 수 있습니다*.* 위에 보이는 것은 동영상 모드입니다*.* 

시작하기

터치 디스플레이

카메라 후면에 부착된 터치 디스플레이는 모드와 설정에 관한 정보를 다음과 같이 표시합니다. 모드에 따라 다양한 설정이 표시됩니다.

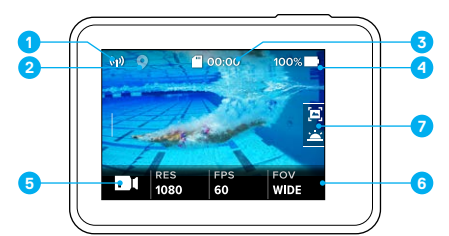

1. 무선 상태

2. GPS 상태

3. 남은 촬영 시간/찍은 사진 수

4. 배터리 상태

5. 카메라 모드

6. 설정

7. 고급 설정(아이콘)

참고*:* 터치 디스플레이는 수중에서 작동하지 않습니다*.* 

시작하기

터치 디스플레이 제스처

아래의 제스처를 활용하여 터치 디스플레이를 이용하십시오. 화면을 살짝 밀 때는 화면 가장자리에서 시작하십시오.

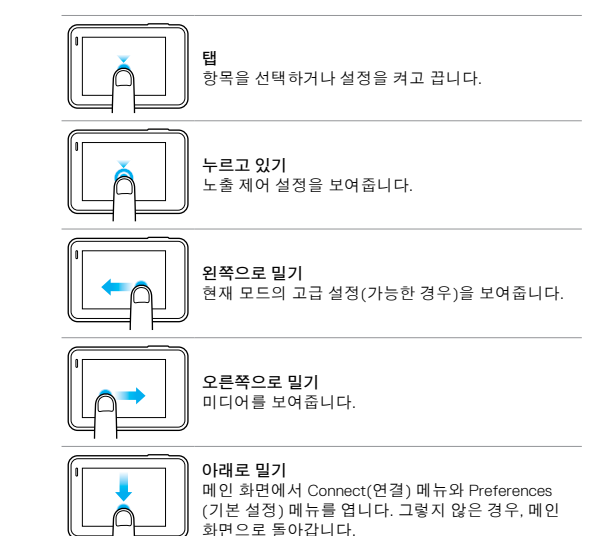

프로 팁**:** 원치 않은 입력을 피하기 위해 터치 디스플레이를 잠그고 싶은 경우, 메인 화면에서 화면을 아래로 밀어  $[13]$  | 을 탭하십시오. 아이콘을 다시 누르면 잠금이 해제됩니다.

## GOPRO 살펴보기

#### 모드

 HERO5 Black에는 동영상, 사진, 타임랩스와 같은 3가지 카메라 모드가 있습니다.

#### 동영상

동영상 모드에는 동영상, 동영상 + 사진, 루핑과 같은 3가지 캡처 모드 가 있습니다. 각 캡처 모드에 관한 자세한 설명은 [동영상 모드: 캡처 모](#page-19-0) 드 [\(page 39\).](#page-19-0)

## 사진

사진 모드에는 Photo(사진), Burst(버스트), Night(야간)과 같은 3가지 모 드가 있습니다. 각 캡처 모드에 관한 자세한 설명은 [사진 모드: 캡처 모](#page-25-0) 드 [\(page 50\).](#page-25-0)

## 타임랩스

타임랩스 모드에는 타임랩스 동영상, 타임랩스 사진, 야간 랩스 사진과 같 은 3가지 캡처 모드가 있습니다. 각 캡처 모드에 관한 자세한 설명은 [타임](#page-28-0) [랩스 모드: 캡처 모드](#page-28-0) (page 56).

GoPro 모드와 설정에 관한 비주얼 맵은 [모드 및 설정 맵](#page-10-0) (page 20).

GOPRO 살펴보기

<span id="page-8-0"></span>터치 디스플레이로 살펴보기

- 1. 메인 화면에서 좌측 하단에 있는 아이콘을 탭하십시오.
- 2. 화면 상단에 있는 모드 아이콘(동영상, 사진, 타임랩스) 중 하나를 탭 하십시오.

3. 아래의 목록에서 캡처 모드를 탭하십시오.

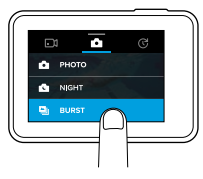

4. 메인 화면에서 변경하고 싶은 설정을 탭하십시오.

5. 새로운 옵션을 탭하십시오.(선택 가능한 옵션은 하얀색으로 표시됩니 다) 메인 화면으로 되돌아옵니다.

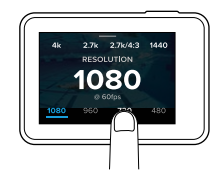

선택되어 있는 초당 프레임 수(FPS)를 지원하지 않는 동영상 해상도 (RES)를 선택한 경우, 자동으로 FPS 설정으로 이동 후 다른 값을 선택 할 수 있도록 터치 디스플레이를 탭 하라는 안내 메시지가 나타납니다. 선택되어 있는 동영상 해상도를 지원하지 않는 FPS를 선택한 경우에 도 비슷한 메시지가 나타납니다.

## GOPRO 살펴보기

6. 고급 설정을 변경하려면 화면을 왼쪽으로 밀어주십시오. 참고*:* 고급 설정이 존재하지 않는 캡처 모드도 있습니다*.*  7. 고급 설정을 켜려면 [[2] 4 ]을 탭하십시오.

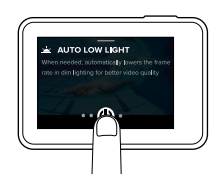

8. 메인 화면으로 돌아가려면 화면을 아래쪽으로 밀어주십시오.

#### MODE 버튼으로 모드 변경

모드 버튼을 통해 최근에 설정한 캡처 모드로 빠르게 전환할 수 있습니다. 예를 들어, 이전에 동영상 모드의 동영상, 사진 모드의 야간 사진, 타임랩스 모드의 타임랩스 동영상을 선택했다면 모드 버튼을 눌러 이전에 선택한 모드로 빠르게 전환할 수 있습니다.

모드 버튼을 눌러 모드를 전환하는 과정에서 버스트 사진이 항상 표시된다는 사실을 참고하십시오. 이 기능을 통해 미리 캡처 모드로 변경할 필요 없이, 아이들이 물속으로 점프하는 순간이나 산악자전거가 점프하는 순간과 같이 피사체가 빠르게 움직이는 순간을 캡처할 수 있습니다.

## GOPRO 살펴보기

버튼으로 살펴보기

물 속에서 카메라를 사용할 경우, 버튼과 카메라 상태창을 사용하여 모드 및 설정을 변경하십시오.

- 1. 카메라 전원을 켜고 모드 버튼  $\lceil$   $\Box$   $\rceil$  을 누른 채로 셔터 버튼  $\lceil$   $\bigcap$   $\rceil$  을 누르십시오.
- 2. 모드 버튼을 사용하여 각 설정으로 전환합니다.

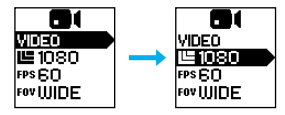

3. 셔터 버튼을 눌러 설정 내 각 옵션으로 전환합니다. 옵션을 하이라이 트 된 상태로 두면 해당 옵션이 선택됩니다.

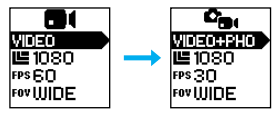

4. 화면을 나가려면 셔터 버튼을 누른 채로 메뉴의 Done(완료) 옵션으로 전환하십시오.

<span id="page-10-0"></span>모드 및 설정 맵 모드 및 설정 맵

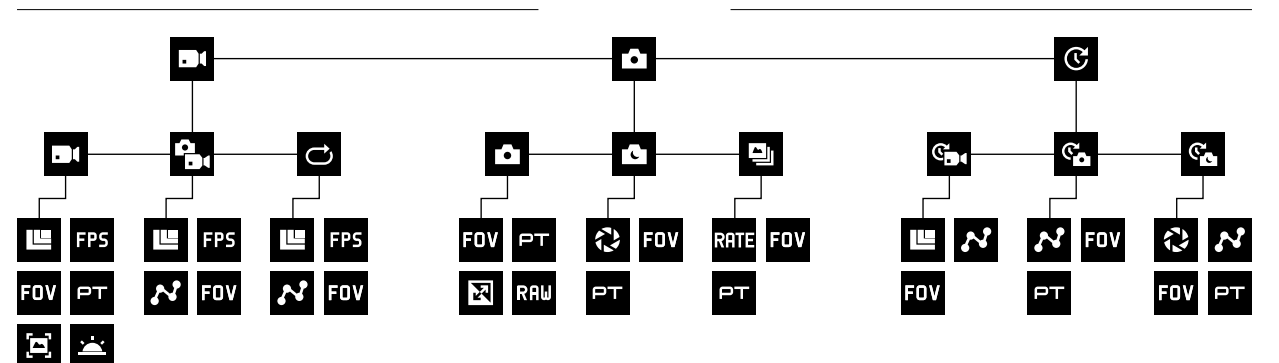

d:

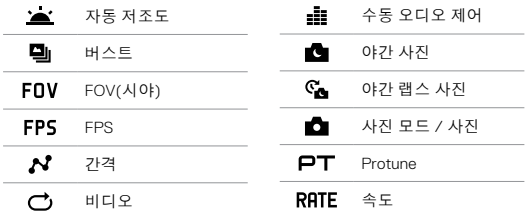

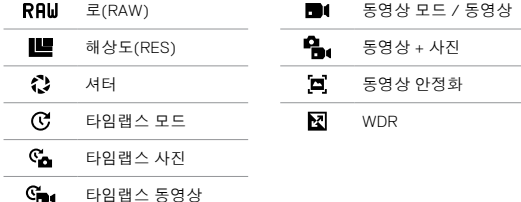

## QUIKCAPTURE(퀵캡처)

퀵캡처는 HERO5 Black로 동영상 또는 타임랩스 사진을 캡처할 수 있는 가 장 빠른 방법입니다. 동영상 또는 타임랩스 콘텐츠를 캡처할 때만 카메라 에 전원이 공급되기 때문에 배터리 절전에도 도움이 됩니다.

#### 퀵캡처로 동영상 캡처하기

1. 카메라 전원이 꺼진 채로 셔터 버튼[ | | ]을 누르십시오.

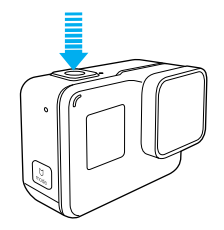

카메라 전원이 켜지고 삐- 소리가 여러 번 울린 후 자동으로 동영상 캡 처가 시작됩니다. 녹화 중에는 카메라 상태등이 깜박입니다.

2. 녹화를 멈추려면 셔터 버튼을 다시 누르십시오.

카메라 녹화가 중단되고 삐- 소리가 여러 번 울린 후 자동으로 전원이 꺼집니다.

다른 유형의 동영상을 캡처하려면 *[동영상과 사진 캡처](#page-12-0) (page 24)*.

## QUIKCAPTURE(퀵캡처)

퀵캡처로 타임랩스 사진 캡처하기

타임랩스는 연속된 장면을 촬영하는 것 외에도 여러 장의 사진을 빠르게 연속적으로 캡처하여 최고의 장면을 찍는 데도 유용합니다.

1. 카메라 전원이 꺼진 상태에서 캡처가 시작될 때까지 셔터 버튼  $[$  $[3]$   $\overline{0}$   $]$  $\cong$  길게 누릅니다.

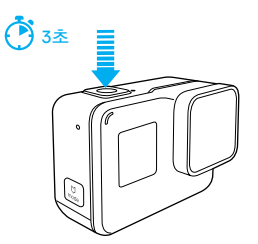

카메라가 켜지고 삐- 소리가 여러 번 울린 후 자동으로 타임랩스 사진 캡처가 시작됩니다. 사진이 캡처되면 카메라 상태등 이 깜빡입니다.

2. 셔터캡처를 중단하려면 버튼을 다시 누릅니다.

녹화가 중지되고 삐- 소리가 울린 후 자동으로 전원이 꺼지고 배터리 수명을 최적화합니다.

다른 유형의 동영상을 캡처하려면 [동영상과 사진 캡처](#page-12-0) (page 24).

#### 퀵캡처 끄기

퀵캡처는 자동으로 켜지도록 설정되어 있지만 필요에 따라 기능을 끌 수 있습니다.

- 1. 메인 화면에서 화면을 아래로 밀어 내립니다.
- 2. Preferences(기본 설정) > QuikCapture(퀵캡처)를 탭하십시오.
- 3. 탭 하여 퀵캡처를 끕니다.

# <span id="page-12-0"></span>동영상과 사진 캡처 중에서 동영상과 사진 캡처

#### 동영상과 사진 캡처

필요에 따라 카메라 전원을 켠 채로 촬영을 진행하는 타임랩스 동영상 또는 사진 모드와 같은 기존 방식을 이용하여 동영상 및 사진을 캡처할 수 있습니다. 이 방법을 사용할 경우, 터치 디스플레이에서 사진 및 동영상을 미리 보거나 캡처 전 모드와 설정을 변경할 수 있습니다. 그러나 퀵캡처와 달리 촬영을 하지 않아도 카메라 전원이 켜져 있기 때문에 배터리를 절약하려면 수동으로 전원을 꺼야 합니다.

1. 필요에 따라 다른 모드를 선택합니다.

a. 터치 디스플레이 왼쪽 하단에 위치한 아이콘을 탭하십시오.

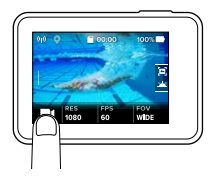

b. 화면 상단에 위치한 모드 아이콘 중 하나를 탭하십시오. c. 아래의 목록에서 캡처 모드를 탭하십시오.

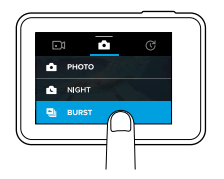

- 2. 필요에 따라 다른 설정을 선택합니다. 설정에 대한 자세한 내용은 [동영상 모드: 캡처 모드](#page-19-0) (page 39), [사진 모드: 캡처 모드](#page-25-0) (page [50\)](#page-25-0) 또는 [타임랩스 모드: 캡처 모드](#page-28-0) (page 56).
- $3.$  셔터 버튼 $\lceil$   $\bigcap$   $l$ 을 누르십시오. 카메라에서 삐- 소리가 울리고 캡처하 는 동안 카메라 상태등이 깜빡입니다.
- 4. 동영상 또는 타임랩스 캡처를 중단하려면 셔터 버튼을 누르십시오. 카 메라에서 삐- 소리가 울리고 카메라 상태등이 빠르게 깜빡입니다.

프로 팁**:** 또한 음성 명령을 사용하여 동영상과 사진을 캡처할 수 있습니 다. 더 자세한 설명은 음성으로 *GoPro* 제어하기 [\(page 27\)](#page-13-0).

# 동영상과 사진 캡처

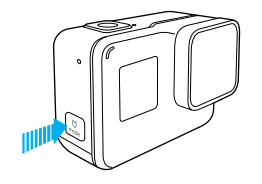

#### 하이라이트 태그 추가

동영상을 녹화하거나 재생하는 도중 하이라이트 태그를 사용하여 특정 순간을 표시할 수 있습니다. 하이라이트 태그를 통해 다른 사람과 공유할 최고의 순간을 쉽게 찾을 수 있습니다.

동영상을 녹화하거나 재생하는 도중 모드 버튼[ ]을 누르십시오.

프로 팁: Capture 앱, Voice Control(음성 제어) 또는 Smart Remote를 사용 해 녹화 중 하이라이트 태그를 추가할 수도 있습니다.

# <span id="page-13-0"></span>음성으로 GOPRO 제어하기

특정 음성 명령어(아래의 목록 참조)를 통해 HERO5 Black를 제어할 수 있습니다.

참고*:* 음성 제어 성능은 거리*,* 바람 및 소음

등의 영향을 받을 수 있습니다*.* 제품을 청결하게 유지하고 이물질이 들어가지 않게 하 십시오*.* 

음성 제어 사용

GoPro와 충분히 근접한 거리에 있을 경우, 음성 제어 기능을 효과적으로 사용할 수 있습니다.

- 1. 메인 화면에서 화면을 아래로 밀어 내린 후 [[2]  $\blacksquare$ , 1을 탭하십시오. 참고*: Preferences(*기본 설정*)* 메뉴에서도 음성 제어를 켜고 끌 수 있습니다*. Preferences(*기본 설정*) > Camera Voice Control(*카메라 음성 제어*)*을 탭 한 후 옵 션을 선택하십시오*.*
- 2. 음성 명령을 처음 켜는 경우, 음성 명령어를 선택하거나 변경하십시오.
- 3. 음성 명령어는 [음성 명령어 목록](#page-14-0) (page 28).
- 4. 수동으로 음성 명령을 끄기 위해서는 메인 화면에서 화면을 아래로 밀 어 내린 후 [[2]  $\blacksquare$ , ]을 탭하십시오. 카메라 전원이 자동으로 꺼질 때 음성 제어도 함께 꺼집니다. 더 자세한 정보는 자동 꺼짐 [\(page 75\).](#page-37-0)

프로 팁**:** 바람이 세게 불거나 주변이 소란스러운 상황에서 음성 제어 인식 거리를 확장하려면 Remo(음성 인식 방수 리모컨)를 사용하십시오. 자세 한 내용은 [gopro.com](http://gopro.com)을 방문하십시오.

## 음성으로 GOPRO 제어하기

#### <span id="page-14-0"></span>음성 명령어 목록

음성 제어에는 두 가지 유형의 명령어를 사용하실 수 있습니다.

- 동작 명령어는 동영상 또는 사진을 즉시 캡처할 때 사용됩니다. 예를 들어, 방금 동영상 녹화를 중지한 경우, 모드를 변경하지 않고도 사진 을 촬영하거나 타임랩스 캡처를 시작하라는 명령어를 실행할 수 있 습니다.
- 모드 명령어는 신속하게 모드를 선택한 뒤, 캡처를 위해 셔터 버튼을 사 용하는 경우에 매우 유용합니다.

특정 모드로 카메라를 설정하지 않아도 동영상 또는 사진을 캡처할 수 있 습니다. 모든 모드에서 동작 명령어를 사용할 수 있습니다. 카메라는 이 전에 선택한 설정에 따라 동영상 또는 사진을 캡처합니다.

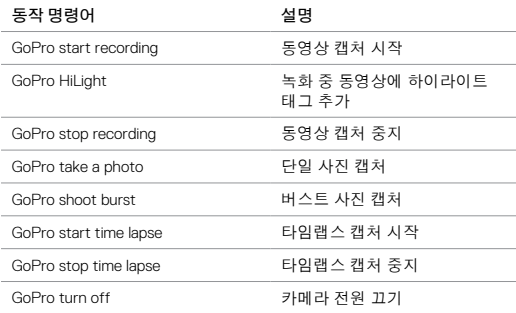

# 음성으로 GOPRO 제어하기

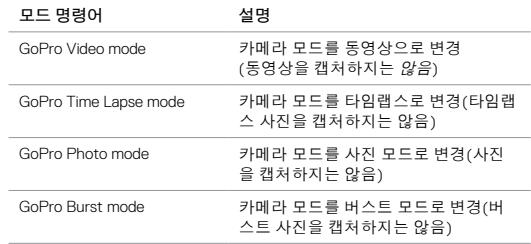

명령어의 최신 업데이트 목록은 [gopro.com/yourhero5](http://gopro.com/yourhero5)를 방문하십시오.

프로 팁**:** 동영상을 녹화하거나 타임 랩스 사진을 촬영하는 중이라면 새로 운 명령어를 지시하기 전 녹화 또는 촬영을 중지해야 합니다.

### 음성 명령 언어 변경

- 1. 메인 화면에서 화면을 아래로 밀어 내립니다.
- 2. Preferences(기본 설정) > Language(언어)(음성 명령 섹션)를 탭하십 시오.
- 3. 언어를 탭하십시오.

## <span id="page-15-0"></span>동영상 및 사진 재생

카메라의 터치 디스플레이, 컴퓨터, TV, 스마트폰, 또는 태블릿에서 동영 상 및 사진을 재생할 수 있습니다.

컴퓨터 또는 호환 가능한 TV에 직접 microSD 카드를 삽입하여 동영상 및 사진을 재생할 수도 있습니다. 재생 화면의 해상도는 영상을 재생하는 기 기 해상도와 해상도를 재생할 수 있는 사양에 따라 달라집니다.

HERO5 BLACK에서 동영상 및 사진 보기 HERO5 Black

- 1. 화면을 오른쪽으로 밀어 갤러리를 엽니다. microSD 카드에 용량이 많 은 경우, 로딩하는데 시간이 조금 걸릴 수 있습니다.
- 2. 섬네일 이미지를 스크롤합니다. 참고*:* 버스트*,* 타임랩스*,* 야간 랩스*,* 연속 사진과 같이 연속되는 사진의 경우*,* 가장 첫 번째 사진이 섬네일 이미지에 표시됩니다*.*
- 3. 전체 화면으로 보려면 동영상 또는 사진을 탭하십시오.
- 4. 하이라이트 태그를 추가하려면 [[2] ]을 탭하십시오. 하이라이트 태 그를 통해 다른 사람과 공유할 최고의 순간을 쉽게 찾을 수 있습니다.
- 5. 섬네일 화면으로 돌아가려면 [[3] ]을 탭하십시오.
- 6. 갤러리를 나가려면 화면을 아래로 밀어주십시오.

## 동영상 및 사진 재생

동영상으로 짧은 클립 제작

동영상 트리밍으로 동영상 파일에서 원하는 장면을 골라 짧은 클립을 만들 수 있습니다. 클립은 새로운 파일로 저장되며 Capture 앱 또는 데스크톱용 Quik 에서 공유하거나 편집 시 사용할 수 있습니다.

- 1. 화면을 오른쪽으로 밀어 갤러리를 연 후 저장하고 싶은 클립을 포함하 고 있는 동영상을 탭하십시오.
- $2.$  동영상을 재생하려면  $[12]$  ) ]을 탭하십시오.
- 3. 클립을 제작하고 싶은 부분에 도착하면,
	- [[3] ]을 탭하십시오.
- 4. [[2]  $\frac{1}{2}$  ]을 탭하십시오. 기본으로 clip의 길이는 5초로 설정되어 있습니 다.
- 5. 길이가 더 긴 clip 클립을 저장하고 싶다면 5초를 탭 한 후, 원하는 클립 길이를 탭하십시오.(15초 또는 30초)
- 6. clip을 저장하기 전, 화면을 탭 한 후 미리보기를 탭하여 클립을 미리 확 인할 수 있습니다.
- 7. 클립의 시작 지점을 변경하려면 -1을 탭하십시오. 클립의 종료 지점을 변경하려면 +1을 탭하십시오.
	- 참고*:* 시작 또는 종료 지점을 변경하여도 *clip*의 길이는 그대로 유지됩니다*.*
- 8. [[2] √ ]을 탭하십시오. clip은 별도의 동영상으로 저장되며 원본 동영 상은 그대로 유지됩니다.

프로 팁**:** 동영상에서 클립을 제작한 후, microSD 카드의 저장 공간을 늘리 기 위해 원본 파일을 삭제할 수 있습니다.

# 동영상 및 사진 재생

동영상 프레임을 정지사진으로 저장하기

- 1. 화면을 오른쪽으로 밀어 갤러리를 연 후 저장하고 싶은 클립을 포함하 고 있는 동영상을 탭하십시오.
- $2.$  동영상을 재생하려면  $[12]$  ▶  $]$ 을 탭하십시오.
- 3. 저장하고 싶은 프레임에 도착했을 때 [[2] | ]을 탭하십시오.
- 4. [ 3 ]을 탭하십시오.
- 5. 필요에 따라 화면 하단의 바를 슬라이드 하여 원하는 프레임을 선택하 십시오.
- 6. [[2] ✔ ]을 탭하십시오. 프레임은 사진으로 저장되며 원본 동영상은 그 대로 유지됩니다.
- 컴퓨터에서 동영상 및 사진 보기
- 컴퓨터에서 동영상 및 사진을 재생하려면 먼저 파일을 컴퓨터로 전송해야 합니다. 더 자세한 정보는 [콘텐츠 이동](#page-18-0) (page 36).
- 모바일 기기에서 동영상 및 사진 보기
- 1. Capture에 카메라를 연결하십시오. 더 자세한 정보는 *Capture* 앱에 연 결하기
- 2. 스마트폰이나 태블릿에서 동영상을 재생하려면 앱을 사용하십시오.

프로 팁**:** 비디오를 재생하는 동안 [ ]를 탭 하여 최고의 순간에 하이라이 트 태그를 추가할 수 있습니다.

# HDTV를 이용한 카메라 사용

HDTV에서 동영상 및 사진 보기

HDTV를 이용하여 카메라의 동영상 및 사진을 큰 화면으로 볼 수 있습니다. HDTV에서 동영상 및 사진을 재생하려면 마이크로 HDMI 케이블(별매)이 필요합니다.

참고*: HDMI* 재생 품질은 기기의 해상도에 따라 달라지며 최대 *1080p*까지 지원합니다*.* 

- 1. 카메라를 켜십시오.
- 2. Preferences(기본 설정) > HDMI Output(HDMI 출력) > Media(미디어) 를 탭하십시오.
- 3. 마이크로 HDMI 케이블을 카메라와 HDTV의 HDMI 포트에 연결하십시 오.
- 4. TV에서 HDMI 인풋(input)을 선택합니다.
- 5. 모드 버튼  $\lceil \frac{m}{n} \rceil$ 을 눌러 옵션으로 이동한 후
- $A$ 터 버튼  $\overline{1}$  $\overline{1}$  $\overline{0}$   $\overline{1}$ 을 눌러 원하는 옵션을 선택하십시오. 예를 들어, 섬네  $95$ 로 이동하기 위해 모드 버튼을 눌러 [  $\bigtriangledown$  ]으로 이동한 후, 셔터 버튼 을 반복적으로 눌러 파일로 이동합니다.
- 6. 전체 화면으로 파일을 열려면 [[2]  $55$  ]을 탭하십시오.

프로 팁**:** HDTV에서 동영상 및 사진을 재생할 때, 터치 디스플레이에서 제 스처를 사용하여 메뉴를 살펴보거나 이동할 수 있습니다.

# HDTV를 이용한 카메라 사용

HDTV와 연결한 상태로 동영상 및 사진 캡처

- 이 옵션을 통해 카메라를 HDTV 또는 모니터에 연결한 상태로 카메라에서 라이브 미리보기를 볼 수 있습니다.
- 1. 카메라를 켜십시오.
- 2. Preferences(기본 설정) > HDMI Output(HDMI 출력)을 탭한 후, 다음 중 하나의 옵션을 선택하십시오.
	- 카메라 터치 디스플레이에서 아이콘을 사용하여 라이브 미리보기 를 나오게 하려면 모니터를 탭하십시오.
	- 아이콘을 사용하지 않고 카메라에서 라이브 미리보기를 나오게 하 거나 촬영 중 터치 디스플레이에서 콘텐츠를 덮어씌우려면 라이브 를 탭하십시오.
- 3. 마이크로 HDMI 케이블을 카메라와 HDTV의 HDMI 포트에 연결하십 시오.
- 4. TV에서 HDMI 입력을 선택합니다.
- 5. 촬영을 시작하거나 중단하려면 카메라의 셔터 버튼  $[ \bigcap$  ]을 사용하십 시오.

## Capture 앱에 연결하기

앱 처음 연결하기

Capture 앱을 스마트폰 또는 태블릿에 설치하여 카메라를 원격으로 제어할 수 있습니다. 앱의 기능에는 전체 카메라 제어, 라이브 미리보기, 재생, 동영상 및 사진 공유, 카메라 소프트웨어 업데이트 등이 있습니다.

- 1. Apple App Store 또는 Google Play에서 모바일 장치로 Capture을(를) 다운로드 하십시오.
- 2. 앱 화면의 안내에 따라 카메라를 연결하십시오.

#### 처음 연결 이후 앱 연결하기

한번 캡처 앱에 연결한 이후에는 카메라의 연결 메뉴를 이용해 빠르게 앱에 연결할 수 있습니다.

- 1. 카메라의 무선 기능이 꺼져있을 경우, 화면을 아래로 밀어 Connect (연결) > Wireless Connections(무선 연결)을 탭하십시오.
- 2. 캡처 앱의 화면의 안내에 따라 카메라와 앱을 연결하십시오.

<span id="page-18-0"></span>

컴퓨터로 콘텐츠 오프로딩 하기

- 컴퓨터에서 동영상 및 사진을 재생하려면 먼저 파일을 컴퓨터로 전송해야 합니다. 컴퓨터로 파일을 전송하면 microSD 카드 용량이 줄어들고 새로운 콘텐츠를 카드에 저장할 수 있습니다.
- 1. [gopro.com/apps](http://gopro.com/apps)에서 데스크톱용 Quik 을/를 다운로드 한 후 설치하 십시오.
- 2. 포함되어 있는 USB-C 케이블을 사용하여 카메라와 컴퓨터를 연결하 십시오.
- 3. 카메라 전원을 켜고 Quik 앱의 화면 안내를 따르십시오.

프로 팁**:** 카드리더기(별도매) 또는 컴퓨터의 파일 탐색기를 이용하여 컴퓨터로 파일을 오프로딩 하려면 컴퓨터에 카드리더기를 연결한 후 microSD 카드를 삽입하십시오. microSD 카드를 삽입하고 난 후, 컴퓨터로 파일을 전송하거나 카드에서 특정 파일을 삭제할 수 있습니다. 로(RAW) 사진 또는 로(RAW) 오디오 파일을 오프로드하려면 카드리더기를 사용 해야 합니다.

#### 클라우드로 콘텐츠 업로드

GoPro Plus에 가입하면 카메라 콘텐츠를 클라우드로 업로드하여 어느 장치에서나 동영상 및 사진을 재생, 편집, 공유할 수 있습니다. 모바일 장치 클라우드에서 Quik™ 앱을 사용하여 동영상 및 사진을 편집하고 친구와 공유해보세요.

참고*:* 클라우드로 콘텐츠를 업로드하더라도 카메라의 원본 파일은 그대로 유지됩니다*.* 

- 1. GoPro Plus 가입:
	- a. Apple App Store 또는 Google Play 에서 모바일 장치로 Capture을 (를) 다운로드 하십시오.
	- b. 앤 하면의 안내에 따라 카메라를 연결하십시오.
	- c. 앱에 처음 연결하는 경우, 화면의 안내에 따라 GoPro Plus에 가입 하십시오. 그렇지 않은 경우, 카메라 이미지 옆에 있는  $\Omega$  ]을 탭 하여 안내사항을 따르십시오.
- 2. 카메라를 전원 콘센트에 연결하십시오. 배터리가 충전될 때 클라우드 업로드가 자동으로 실행됩니다. 참고*:* 자동 업로드 기능을 설정한 경우*,* 이 기능을 사용하기 위해 캡처 앱에 카메라를 연결할 필요가 없습니다*.*  클라우드에 업로드된 파일은 웹사이트에 맞게 최적화되어 있어 전 체 해상도가 아닐 수 있습니다. 전체 해상도로 파일을 오프로드 하려 면 카메라를 데스크톱용 Quik 앱에 연결한 후 파일을 컴퓨터로 다운 로드하십시오. 3. 모바일 장치에서 클라우드에 있는 동영상 및 사진으로 접근하려면 캡 쳐 앱을 연결한 후, 카메라 이미지 옆에 있는  $[12]$   $\blacksquare$  1을 탭하십시오.
- 4. 휴대폰에서 원하는 동영상 및 사진을 다운로드한 후, Quik 앱을 이용하 여 콘텐츠를 편집하고 공유해 보십시오.

프로 팁**:** GoPro Plus에 가입한 후, 데스크톱용 Quik 앱을 이용하여 컴퓨터 로 파일을 다운로드할 수 있습니다. Quik 앱이 GoPro Plus 계정으로 파일 을 업로드합니다.

#### 자동 업로드 기능 끄기

카메라를 전원에 연결할 때 GoPro Plus 계정에 파일이 자동으로 업로드 되는 것을 방지하기 위해 임시적으로 자동 업로드 기능을 끌 수 있습니다.

- 1. 화면을 아래로 밀어 Connect(연결) > Auto Upload(자동 업로드) > Upload(업로드)를 탭하십시오.
- 2. 탭 하여 끄십시오.

## 콘텐츠 이동

다른 무선 네트워크에 연결하기

자동 업로드 기능을 이용하기 위해 카메라를 다른 무선 네트워크에 연결 하고 싶은 경우, 카메라에서 네트워크를 변경할 수 있습니다.

- 1. 화면을 아래로 밀어알 Connect(연결) > Auto Upload(자동 업로드) > Networks(네트워크)를 탭하십시오.
- 2. 네트워크 이름을 탭하십시오. 네트워크가 숨겨져 있거나 호텔 네트워 크와 같이 최종 사용자 라이선스 협정을 요구할 경우에는 이 기능이 작 동하지 않을 수 있습니다.
- 3. 필요에 따라 비밀번호를 입력하십시오.
- 4. [√]를 탭 하여 새로운 네트워크를 저장하십시오.

## <span id="page-19-0"></span>동영상 모드: 캡처 모드

Video(동영상) 모드에는 동영상, 동영상 + 사진, 루핑과 같은 3가지 캡처 모드가 있습니다. 각 캡처 모드에는 자체 설정 메뉴가 존재합니다.

#### 동영상

이 캡처 모드는 기존 방식의 동영상 캡처 모드입니다. 1080p60 광각이 기본으로 설정되어 있으며 동영상 안정화, 자동 저조도 기능이 모두 켜져 있습니다. 더 자세한 사항은 아래의 주제를 살펴보십시오.

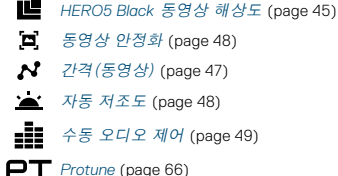

동영상 + 사진

동영상 + 사진은 동영상을 녹화하는 동안 일정 간격을 설정하여 사진을 캡처하는 기능입니다. 기본 설정은 1080p30 광각이며, 간격은 1초당 5 장으로 설정되어 있습니다. 사진은 12MP 16:9 비율로 캡처됩니다. 더 자세한 사항은 아래의 주제를 살펴보십시오.

*HERO5 Black* 동영상 해상도 (page 45)

 $N$  [간격\(동영상\)](#page-23-0) (page 47)

## 동영상 모드: 캡처 모드

#### 동영상 루핑

루핑은 동영상을 계속 촬영하면서 오직 간직하고 싶은 특별한 순간만 저 장하는 기능입니다. 예를 들어, 5분 간격을 선택한 경우, 녹화를 중지하기 위해 셔터 버튼을 누르면 셔터를 누르기 이전 5분만 저장됩니다. 5분 동안 녹화를 하고 셔터 버튼을 눌러 녹화를 중지하고 저장하지 않으면 카메라 가 이전 5분의 동영상 위에 새로운 5분 간격을 설정하여 녹화합니다.

이 캡처 모드는 낚시나 자동차 블랙박스와 같이 저장을 원하지 않는 오랜 시간 동안 움직임이 없는 이벤트를 촬영할 때 유용한 기능입니다.

루핑 모드는 1080p60 광각이 기본으로 설정되어 있으며 간격은 5분으로 설정되어 있습니다. 루핑은 4K, 2.7K 4:3, 및 480p를 지원하지 않습니다. 더 자세한 사항은 아래의 주제를 살펴보십시오.

*HERO5 Black* 동영상 해상도 (page 45)

 $N$  [간격\(동영상\)](#page-23-0) (page 47)

## <span id="page-20-0"></span>동영상 모드: 설정

#### <span id="page-20-1"></span>동영상 해상도

동영상 해상도(RES)는 동영상의 가로줄 개수를 뜻합니다. 예를 들어, 720p는 동영상이 각각의 너비가 1,280픽셀로 이루어진 720개의 가로줄로 이루어져 있다는 것을 뜻합니다. 줄과 픽셀의 개수가 많아질수록 동영상 이 더 세밀하고 선명하게 표현됩니다. 4K 해상도의 동영상은 각각의 너비 가 2,160픽셀인 3,840개의 가로줄로 이루어져 있기 때문에 720p 해상도의 동영상보다 품질이 더 좋습니다.

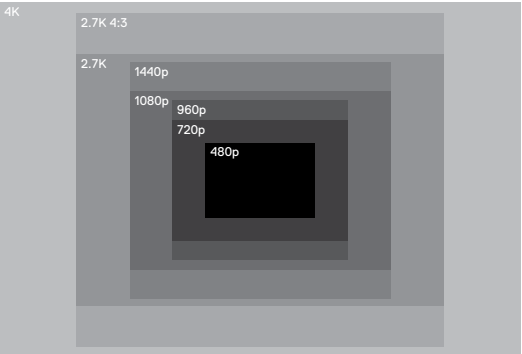

## 동영상 모드: 설정

아래의 표를 활용하여 촬영을 원하는 이벤트에 가장 알맞은 해상도를 선 택하십시오. 컴퓨터나 TV와 같은 하드웨어가 선택한 해상도를 지원하는지 확인하는 것이 좋습니다.

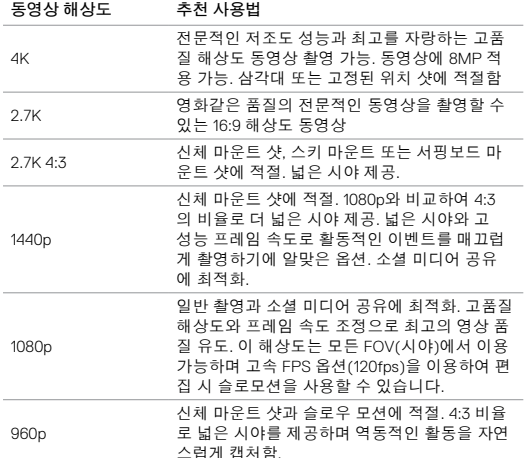

## 동영상 모드: 설정

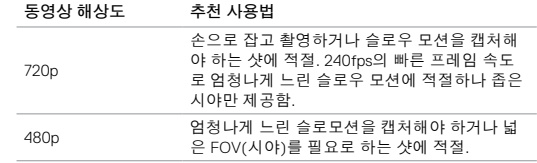

<span id="page-21-0"></span>초당 프레임 수(FPS)

초당 프레임 수(FPS)는 1초 안에 캡처된 동영상 프레임의 개수를 뜻합 니다.

해상도와 초당 프레임 수(FPS)를 선택할 때는 캡처할 활동을 기준으로 선 택해야 합니다. 해상도가 높을수록 더 세밀하고 선명하게 표현되지만, 일 반적으로 초당 프레임 수(FPS)는 낮은 편입니다. 해상도가 낮을수록 영 상이 덜 세세하고 선명하게 표현되지만, 움직임 캡처에 중요한 높은 FPS 값을 지원합니다. 슬로우 모션 동영상을 제작하는데 높은 FPS 값이 사용 됩니다.

#### 화면 비율

GoPro 동영상 해상도는 16:9 또는 4:3의 2가지 화면 비율를 사용합니다. 일 반 TV 및 편집 프로그램은 모두 16:9를 사용합니다. 4:3의 영상은 33% 더 길지만 TV에서 재생하기 위해서는 16:9로 잘려야 합니다. (잘리지 않은 경 우에는 이미지 측면에 검은색 막대가 나타납니다.)

# 동영상 모드: 설정

## FOV(시야)

FOV(시야)는 카메라 렌즈로 캡처 가능한 시야 각도를 의미합니다. Wide FOV는 시야를 가장 넓게 캡처하고 Narrow FOV는 가장 좁은 시야를 렌즈 에 캡처합니다.

선택된 해상도와 초당 프레임 수를 바탕으로 FOV 옵션이 나타납니다.

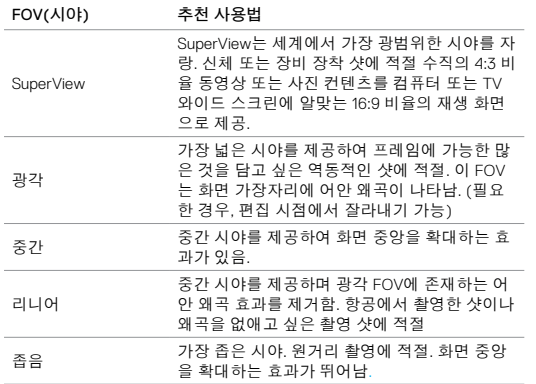

# 동영상 모드: 설정

## HERO5 BLACK 동영상 해상도

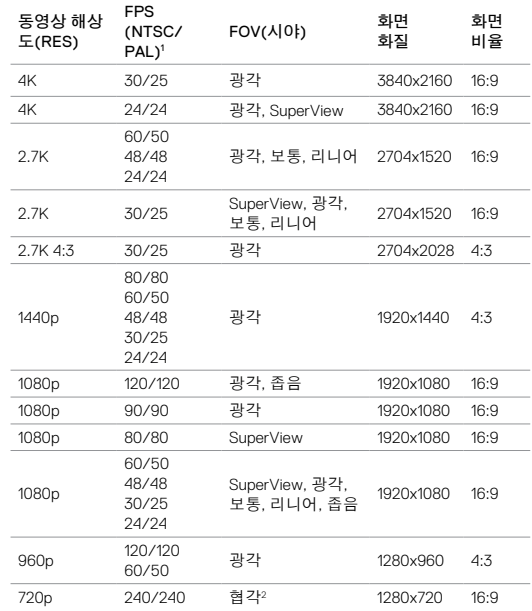

## 동영상 모드: 설정

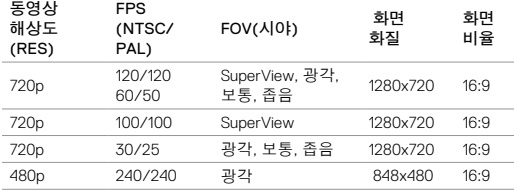

1  *NTSC*와 *PAL*은 개인이 거주하는 지역에서 주로 사용하는 동영상 형식을 일컫습니다*.*  [동영상 형식](#page-38-0) (page 77). <sup>2</sup> *720p240* 협각 *FOV*는 다른 해상도와 초당 프레임 수의 협각 *FOV* 보다 시야가 더 좁습니다*.* 

초당 프레임 수(FPS), FOV(시야), 해상도에 대한 자세한 정보는 아래의 주 제를 참고하십시오.

- $\Box$  [동영상 해상도](#page-20-1) (page 41)
- FPS [초당 프레임 수\(FPS\)](#page-21-0) (page 43)
- $F\Box V$   $FOV(A|0)$  (page 44)

## 동영상 모드: 설정

# 높은 해상도/빠른 프레임 속도

약간 더운 온도에서 높은 해상도와 빠른 프레임 속도로 동영상을 캡처할 경우, 카메라가 빠르게 과열되거나 더 많은 전력을 사용할 수 있습니다.

또한, 카메라 주위에 공기 흐름이 없거나 캡처 앱과 함께 카메라를 사용 하면 카메라 온도와 전력 소비량이 증가하고 카메라 촬영 시간이 감소 합니다.

카메라가 너무 뜨거워지는 경우, 화면에 카메라 작동이 중지된다는 메시 지가 표시됩니다. 더 자세한 사항은 [중요 메시지](#page-39-0) (page 78).

고성능 동영상 모드에서 카메라 촬영 시간을 늘리려면 짧은 동영상 클립 을 캡처하거나 캡처 앱과 같이 전력 소모가 큰 기능을 끄고 사용하십시오. 고온에서 카메라를 원격 조종하려면 캡처 앱 대신 별도로 판매되는 GoPro 리모컨 또는 Remo(음성 인식 방수 리모컨)을 사용하십시오.

#### <span id="page-23-0"></span>N 간격(동영상)

간격 설정에 따라 각 캡처된 프레임 간의 시간이 달라집니다.

## 동영상 + 사진 간격

동영상 + 사진에서 이용 가능한 사진 간격 범위는 5초(기본), 10초, 30초, 60초입니다. 사진의 품질은 선택한 동영상 해상도와 FOV(시야)에 따라 달라집니다.

## 동영상 루핑 간격

루핑에서 이용 가능한 사진 간격 범위는 5초(기본), 20초, 60초, 120초입니 다. 간격으로 최대를 선택할 수도 있습니다. 해당 옵션은 카메라의 메모리 카드가 가득 찰 때까지 촬영하고 콘텐츠를 덮어씁니다.

## <span id="page-24-0"></span>동영상 모드: 고급 설정

#### <span id="page-24-1"></span>Ē 동영상 안정화

이 설정은 촬영하는 동안 피사체의 움직임에 맞춰 영상을 안정화하는 기 능입니다. 이 설정을 통해 자전거 타기, 오토바이 타기와 같이 피사체가 상 대적으로 작지만 움직임이 빠른 활동과 카메라를 손으로 잡고 촬영한 영 상을 더욱 매끄럽게 만들 수 있습니다. 이 설정의 옵션은 켜짐(기본) 및 꺼 짐입니다. 고급 설정으로 이동하려면 [터치 디스플레이로 살펴보기](#page-8-0) (page [17\)](#page-8-0)를 참고하십시오.

비디오 안정화는 4K 또는 프레임 속도가 60fps 이상인 경우에만 적용됩니 다. 광각 FOV(시야)의 경우, 이미지가 10% 잘리게 됩니다. 이 설정은 동영 상 + 사진 및 루핑 동영상에는 적용되지 않습니다.

프로 팁**:** FOV(시야)가 좁을수록 동영상 안정화 품질이 향상됩니다.

# <span id="page-24-2"></span>**A** 자동 저조도

자동 저조도는 빛이 별로 없는 어두운 환경이나 어두운 곳을 빠르게 이동 해야 하는 상황에 적절한 옵션입니다. 카메라가 자동으로 fps를 변경하여 최적화된 노출을 설정하고 최고의 영상을 제공합니다.

이 설정의 옵션은 켜짐(기본) 및 꺼짐입니다. 자동 저조도 기능은 초당 프 레임 수가 30fps 이상일 때 이용 가능합니다.

자동 저조도와 동영상 안정화 기능이 모두 켜져 있을 때 주변 환경이 어두 워 자동 저조도 기능이 자동으로 실행되면 어두운 환경에서도 최상의 이 미지 품질을 제공하기 위해 동영상 안정화 기능은 임시로 꺼집니다.

고급 설정으로 이동하려면 [터치 디스플레이로 살펴보기](#page-8-0) (page 17)를 참고하십시오.

## 동영상 모드: 고급 설정

#### <span id="page-24-3"></span>å 수동 오디오 제어

기본적으로 이 설정은 꺼짐으로 선택되어 있으며 최고의 오디오 밸런스를 제공하기 위해 카메라가 스테레오로 촬영을 진행하다가 자동으로 바람 잡 음을 걸러냅니다. 이 설정을 켤 경우, 수동으로 둘 중 하나의 필터를 선택 할 수 있습니다.

바람이 많이 부는 날 야외에서 촬영을 진행한다면 이 설정을 켜고 바람 전 용 옵션을 선택하는 것이 좋습니다. 실내 또는 극장과 같이 오디오가 중요 하고 바람과 같은 잡음 요소가 없는 곳에서 촬영을 진행한다면 스테레오 전용 옵션을 선택하십시오.

고급 설정으로 이동하려면 [터치 디스플레이로 살펴보기](#page-8-0) (page 17)를 참고하십시오.

**PT** PROTUNE

Protune은 동영상 캡처 모드에만 적용 가능합니다. Protune 설정에 대한 자세한 내용은 *Protune* [\(page 66\)](#page-33-0).

프로 팁**:** GoPro Studio(데스크톱용 Quik 에 포함)를 사용하여 GoPro 스타 일의 멋진 동영상을 손쉽게 제작해보세요. [gopro.com/a](http://gopro.com/apps)pps에서 Protune 에 대한 더 자세한 설명을 살펴보고 무료 소프트웨어를 다운로드 하십 시오.

## <span id="page-25-0"></span>사진 모드: 캡처 모드

Photo(사진) 모드에는 사진, Night(야간), Burst(버스트)와 같은 3가지 캡 처 모드가 있습니다. 모든 사진은 12MP로 캡처됩니다. 각 캡처 모드에는 자체 설정 메뉴가 존재합니다.

## 사진

사진 모드에서는 single photo(단일 사진) 또는 Continuous Photo(연속 사진)을 찍습니다. 셔터 버튼을 길게 누르면 연속 촬영이 가능합니다. 1 초당 4장씩 최대 30장까지 찍을 수 있습니다.

사진의 기본 FOV는 광각이며 모든 고급 설정은 꺼져 있습니다. 더 자세한 사항은 아래의 주제를 살펴보십시오.

- *FOV*(시야)(사진) (page 52)
- [역광 보정 기능\(](#page-27-1)*WDR*) (page 54)
- 로 포맷(*[RAW FORMAT](#page-27-2)*) (page 54)
- *Protune* [\(page 66\)](#page-33-0)

### 야간

야간 모드는 희미하고 어두운 불빛이 있는 곳에서 사진을 캡처합니다. 어두운 환경에서 빛을 더 받아들이기 위해 셔터가 오래 열려있기 때문에 손으로 잡고 촬영하는 샷이나 노출 중 카메라가 흔들릴 수 있는 장착 샷에는 추천하지 않습니다.

야간의 기본 설정은 광각 FOV이며 셔터는 자동으로 설정되어 있습니다. 더 자세한 사항은 아래의 주제를 살펴보십시오.

- *FOV*(시야)(사진) (page 52)
- [셔터\(야간 사진\)](#page-26-1) (page 53)
- **PT** Protune [\(page 66\)](#page-33-0)

## 사진 모드: 캡처 모드

버스트(BURST)

버스트는 1초에 최대 30장의 사진을 찍기 때문에 움직임이 빠른 활동을 캡 처하는데 완벽한 옵션입니다. 버스트의 기본 FOV는 광각이며 프레임 속 도는 1초에 30장으로 설정되어 있습니다. 더 자세한 사항은 아래의 주제 를 살펴보십시오.

*FOV*(시야)(사진) (page 52)

- **RATE**  $\triangleq$   $\pm$  [\(page 53\)](#page-26-2)
- *Protune* [\(page 66\)](#page-33-0)

# <span id="page-26-0"></span>사진 모드: 설정

FOV(시야)(사진)

사진에는 몇 가지 FOV(시야) 옵션이 존재합니다. 모든 사진은 12MP로 캡 처됩니다.

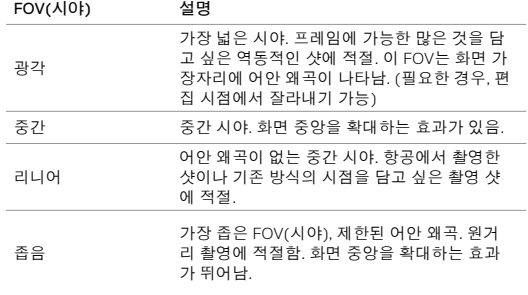

사진 모드: 설정

<span id="page-26-2"></span>RATE 속도

이 설정은 버스트에만 적용됩니다. 가능한 속도:

- 1초, 2초, 3초, 6초에 30장
- 1, 2초, 3초에 10장
- 1초에 5장
- 1초에 3장

<span id="page-26-1"></span>急 셔터(야간 사진)

사진 모드에서 이 설정은 야간 사진에만 적용됩니다. 셔터를 누르는 시간 이 셔터가 열려있는 시간을 결정합니다. 기본 옵션은 자동입니다.

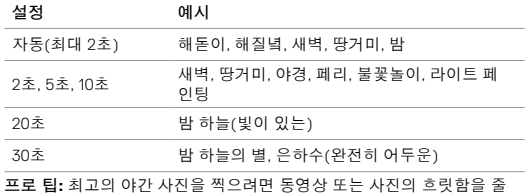

이기 위해 카메라를 삼각대나 안정적인 표면 위에 장착하는 것이 좋습 니다.

## <span id="page-27-0"></span>사진 모드: 고급 설정 사진 모드: 고급 설정

## $|\mathbf{x}|$

## <span id="page-27-1"></span>역광 보정 기능(WDR)

역광 보정 기능(WDR)은 사진의 어둡고 밝은 곳의 정밀도를 향상합니다. 역광 보정 기능을 거친 사진은 빛과 어둠에 알맞게 노출된 사진으로 변신 합니다. 이 설정은 역광이 비추거나 빛이 강한 상황 또는 전경이 어두운 상 황에 매우 유용합니다.

WDR은 사진 캡처 모드에서 로 형식(Raw Format)이 꺼져있을 경우에만 사용 가능합니다. 이 설정의 옵션은 꺼짐(기본) 및 켜짐입니다. 고급 설 정으로 이동하려면 [터치 디스플레이로 살펴보기](#page-8-0) (page 17)를 참고하 십시오.

<span id="page-27-2"></span>RALL 로 포맷(RAW FORMAT)

이 설정이 켜져 있으면 카메라에서 곧바로 사진을 보거나 캡처 앱을 통 해 콘텐츠를 공유할 수 있도록 모든 사진이 .jpg 형식으로 하나 더 캡처됩 니다. 로 사진은 Adobe .dng 형식을 기반으로 한 .gpr 파일로 저장됩니다. 이 파일은 Adobe Camera Raw(ACR) 버전 9.7 또는 그 이상에서 사용됩니 다. 또는, Adobe Photoshop Lightroom CC(2015.7 배포 또는 그 이상) 이 나 Adobe Photoshop Lightroom 6(버전 6.7 또는 그 이상)에서도 사용 가 능합니다.

로 형식은 사진 캡처 모드에서 역광 보정 기능이 꺼져있을 경우에만 사 용 가능합니다. 로 형식은 연속 사진(사진 캡처 모드에서 셔터 버튼을 길 게 눌러 여러장의 사진을 연속으로 촬영)이나 리니어 FOV 찍을 때는 사용 할 수 없습니다

이 설정의 옵션은 꺼짐(기본) 및 켜짐입니다. 고급 설정으로 이동하려면 [터치 디스플레이로 살펴보기](#page-8-0) (page 17)를 참고하십시오.

프로 팁**:** .gpr 형식의 사진은 .jpg 파일과 같은 이름으로 같은 위치에 캡처 됩니다. 이 파일을 확인하려면 microSD 카드를 카드리더기에 삽입하여 컴 퓨터의 파일 탐색기를 이용해 파일이 위치한 경로로 이동하십시오.

#### OT. PROTUNE

사진 모드에서 Protune은 모든 캡처 모드(사진, 야간, 버스트)에 적용됩니 다. Protune 설정에 대한 자세한 내용은 *Protune* [\(page 66\)](#page-33-0).

## <span id="page-28-0"></span>타임랩스 모드: 캡처 모드 타임랩스 모드: 캡처 모드

Time Lapse(타임랩스) 모드에는 Time Lapse Video(타임랩스 동영상), Time Lapse Photo(타임랩스 사진) Night Lapse(야간 랩스) 사진과 같은 3가지 캡처 모드가 있습니다. 각 캡처 모드에는 자체 설정 메뉴가 존재합니다.

#### 타임랩스 동영상

타임랩스 동영상은 특정 간격으로 캡처된 프레임으로 동영상을 만듭니다. 이 옵션을 활용해 타임랩스 이벤트를 캡처하고 그 즉시 동영상을 공유할 수 있습니다. 타임랩스 동영상은 4K, 2.7K, 4:3, 1080p 해상도로 이용 가능하며 오디오는 지원하지 않습니다.

타임랩스 동영상의 기본 해상도는 4K이며 기본 간격은 0.5초로 설정되어 있습니다. 더 자세한 사항은 아래의 주제를 살펴보십시오.

- *HERO5 Black* 동영상 해상도 (page 45)
- **♪** [간격\(타임랩스\)](#page-29-1) (page 59)

#### 타임랩스 사진

타임랩스 사진은 특정 간격으로 연속된 사진을 캡처합니다. 이 모드로 여러 장의 사진을 찍은 후 나중에 최고의 사진을 고르십시오. 오랜 시간에 걸쳐 사진을 찍은 경우, GoPro Studio(데스크톱용 Quik 에 포함)를 사용하여 사진을 동영상으로 전환할 수 있습니다.

타임랩스 사진의 기본 FOV는 광각이며 기본 간격은 0.5초로 설정되어 있 습니다. 더 자세한 사항은 아래의 주제를 살펴보십시오.

 $\mathbf{N}$  가격(타임랩스) (page 59)

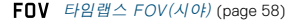

*Protune* [\(page 66\)](#page-33-0)

야간 랩스 사진

야간 랩스 사진은 빛이나 조명이 어두운 곳에서 일정 간격을 설정하여 연속 사진을 캡처하는 기능입니다. 어두운 환경에서 촬영 시 셔터의 지속 시간을 늘려 감도를 조정합니다.

야간 랩스 사진의 가본 설정은 광각 FOV이며 간격은 15초 셔터는 자동으 로 설정되어 있습니다. 더 자세한 사항은 아래의 주제를 살펴보십시오.

- [셔터\(타임랩스\)](#page-30-0) (page 61)
- FOV [타임랩스 FOV\(시야\)](#page-29-2) (page 58)
- **PT** Protune [\(page 66\)](#page-33-0)

## <span id="page-29-0"></span>타임랩스 모드: 설정

타임랩스 동영상 해상도와 시야

타임랩스 모드에서 해상도와 시야는 타임랩스 동영상에만 적용됩니다.

동영상 해상도는 동영상의 가로줄 개수를 뜻합니다. 해상도가 높아질수록 영상이 더 세밀하고 선명하게 표현됩니다. 2.7K 해상도의 동영상은 각각 의 너비가 1,520픽셀인 2,704개의 가로줄로 이루어져 있기 때문에 1080p 해상도의 동영상보다 품질이 더 좋습니다.

FOV(시야)는 카메라 렌즈로 캡처 가능한 시야 각도를 의미합니다. 광각 FOV는 가장 넓은 시야를 제공합니다.

타입랩스 동영상에 가능한 해상도는 4K, 2.7K, 4:3, 1080p입니다.

<span id="page-29-2"></span>타임랩스 FOV(시야)

타임랩스에는 몇 가지 FOV(시야) 옵션이 존재합니다.

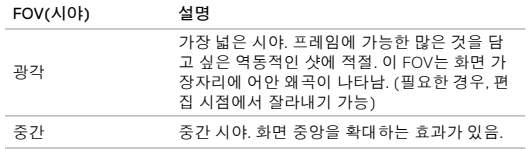

## 타임랩스 모드: 설정

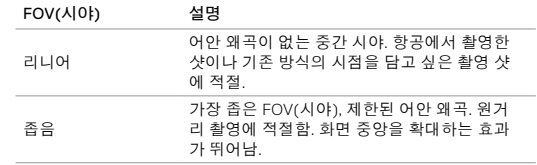

#### <span id="page-29-1"></span>ЛŽ. 간격(타임랩스)

간격 설정에 따라 각 캡처된 프레임 간의 시간이 달라집니다.

## 타임랩스 사진 및 타임랩스 동영상 간격

타임랩스 동영상에 이용 가능한 간격은 0.5초(기본), 1초, 2초, 5초, 10초, 30초, 60초입니다.

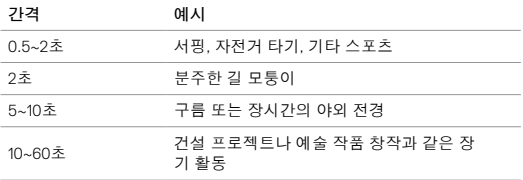

### 야간 랩스 사진 간격

간격은 사진이 캡처되는 속도를 결정합니다. 야간 랩스 간격은 자동, 4초, 5초, 10초, 15초, 20초, 30초 그리고 1분, 2분, 5분, 30분, 60분입니다.

자동(기본)은 셔터 설정과 동일한 간격을 설정합니다. 예를 들어, 셔터가 10초로 설정되어 있고 간격이 자동으로 설정되어 있으면 카메라가 10초마 다 사진을 캡처합니다. 사진은 12MP로 캡처됩니다.

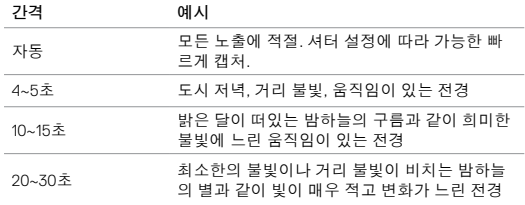

## 타임랩스 모드: 설정 타임랩스 모드: 설정

<span id="page-30-0"></span> $\mathbb{C}$ 셔터(타임랩스)

타임랩스 모드에서 이 설정은 야간 랩스 사진에만 적용됩니다. 셔터를 누 르는 시간이 셔터가 열려있는 시간을 결정합니다. 기본 옵션은 자동입 니다.

아래의 표를 참고하여 촬영에 가장 알맞은 설정을 선택하십시오.

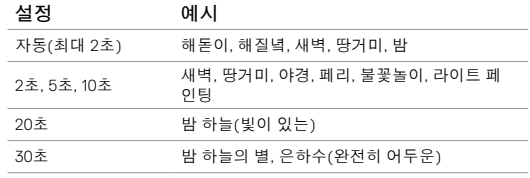

프로 팁**:** 최고의 야간 사진을 찍으려면 동영상 또는 사진의 흐릿함을 줄이 기 위해 카메라를 삼각대나 안정적인 표면 위에 장착하는 것이 좋습니다.

## <span id="page-31-0"></span>타임랩스 모드: 고급 설정 고급 제어

#### OT. PROTUNE

타임랩스 모드에서 Protune은 타임랩스 사진과 야간 랩스에만 적용됩니 다. Protune 설정에 대한 자세한 내용은 *Protune* [\(page 66\)](#page-33-0).

<span id="page-31-2"></span><span id="page-31-1"></span>노출 제어

적절한 노출 레벨을 결정하는데 기본으로 카메라가 전체 이미지를 사용 합니다. 그러나 노출을 결정할 때, Exposure Control 를 이용하여 우선으로 노출을 원하는 이미지 범위를 결정할 수 있습니다. 이 설정은 중요한 지역 에 노출이 심하거나 부족한 촬영 샷에 특히 유용합니다.

이 설정을 변경하면 터치 디스플레이에 효과가 적용된 이미지가 즉시 표 시됩니다. 모드를 변경하면 적절한 노출 레벨을 결정하는데 카메라가 다 시 전체 이미지를 사용합니다.

### 노출 제어에서 자동 노출 사용하기

이 옵션을 이용하면 그 촬영 지역에 무엇이 있든지 상관없이 사용자가 선 택한 터치 디스플레이 부분의 노출만 기본으로 합니다.

카메라가 대시보드에 장착되어 있다고 가정해봅시다. 이러한 경우에는 터 치 디스플레이의 상단을 선택하여 노출이 심한 대시보드가 아니라 차량 전면 유리의 바깥 장면 노출을 기본으로 하는 것이 좋습니다.

- 1. 정사각형의 아웃라인이 화면 중앙으로 줄어들 때까지 터치 디스플레 이를 누르십시오.
- 2. 정사각형의 아웃라인이 화면 중앙으로 줄어들 때까지 터치 디스플레 이를 드래그하십시오. (정사각형을 드래그하지 않고 원하는 지역을 탭 하여 설정할 수도 있습니다.)

 $3.$  우측 하단에 있는  $[12]$   $\bigvee$  1을 탭하십시오.

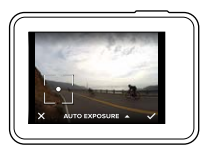

노출 제어에서 고정 노출 사용하기

이 옵션을 이용하면 카메라의 노출값이 고정됩니다. 옵션을 취소할 때까 지 노출 레벨이 유지됩니다.

예를 들어, 해가 밝은 날 스노보딩을 한다고 가정해봅시다. 피사체의 재킷 에 수동으로 노출 레벨을 맞추면 하루 종일 촬영한 모든 이미지의 노출 레 벨은 재킷의 노출 레벨로 유지됩니다. 빛이 반사되는 눈에 비해 피사체의 노출이 부족할 가능성이 줄어듭니다.

- 1. 정사각형의 아웃라인이 화면 중앙으로 줄어들 때까지 터치 디스플레 이를 누르십시오.
- 2. 정사각형의 아웃라인이 화면 중앙으로 줄어들 때까지 터치 디스플레 이를 드래그하십시오. (정사각형을 드래그하지 않고 원하는 지역을 탭 하여 설정할 수도 있습니다.)
- 3. 고정 노출로 변경하려면 자동 노출을 탭하십시오.
- 4. 원하는 노출로 설정되었는지 확인한 후, 값을 고정하기 위해 우측 하단 의  $\cup$  ]을 탭하십시오.

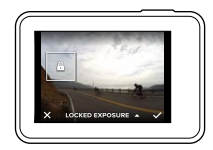

## 고급 제어

노출 제어 취소하기

다른 모드를 선택하거나 카메라를 재시작하면 노출 제어는 자동으로 취소 됩니다. 수동으로 이 설정을 취소할 수도 있습니다.(아래 참고) 이전에 설 정한 노출 설정을 취소하면 카메라는 다시 전체 장면을 기본으로 올바른 노출 레벨을 결정합니다.

- 1. 정사각형의 아웃라인이 화면 중앙으로 줄어들 때까지 터치 디스플레 이를 누르십시오.
- 2. 좌측 하단에 있는  $[ X ]$ 를 탭하십시오.

프로 팁**:** 고급 노출 설정은 [노출값 보정\(](#page-35-0)*EV COMP*) (page 71).

#### <span id="page-33-0"></span>PROTUNE

 Protune으로 카메라의 잠재력을 최대한 활용하여 전문 영상 제작에 최 적화된 뛰어난 이미지 품질 및 영화급 동영상을 구현할 수 있습니다. Protune은 콘텐츠 제작자에게 그 어떤 옵션보다 더 큰 융통성과 작업 효율 성을 제공합니다.

Protune은 전문적인 색보정 도구, GoPro Studio(데스크톱용 Quik 에 포함) 및 기타 동영상, 사진 편집 소프트웨어와 호환됩니다.

Protune은 색, 화이트밸런스, 셔터 속도를 수동으로 제어하고 기타 고급 설정을 활용하여 사용자가 원하는 동영상과 사진을 구현해냅니다.

## $PT$  Protune

Protune은 Protune을 지원하는 캡처 모드의 고급 설정에서 이용 가능합니 다. 고급 설정으로 이동하려면 [터치 디스플레이로 살펴보기](#page-8-0) (page 17) 를 참고하십시오. 이 설정의 옵션은 꺼짐(기본) 및 켜짐입니다. Protune이 켜지면 카메라 상태창에 [□⊤ ]이 표시됩니다.

동영상 + 사진, 루핑, 타임랩스 비디오에는 Protune을 이용할 수 없습니다. 노출 제어를 사용할 때 몇몇 Protune 설정은 이용할 수 없습니다. Protune 은 모든 동영상 및 사진 해상도에 이용 가능합니다.

특정 모드에서 Protune 설정을 변경하면 오직 그 모드에만 변경사항이 적 용됩니다. 예를 들어, 야간 사진에서 변경한 화이트밸런스는 버스트 사진 의 화이트밸런스에 아무런 영향을 끼치지 않습니다.

## 고급 제어

#### Q. 색상

색상 옵션을 통해 동영상과 사진의 색상 프로필을 변경할 수 있습니다. 이 설정을 변경하면 터치 디스플레이에 효과가 적용된 이미지가 즉시 표 시됩니다.

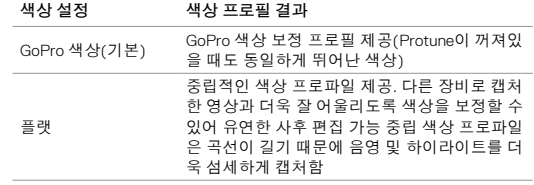

## ■■■ 화이트 밸런스

차가움 혹은 따듯함과 같은 조명 조건을 최적화하기 위해 화이트 밸런스 를 이용하여 동영상이나 사진의 색상 온도를 변경할 수 있습니다. 이 설 정을 변경하면 터치 디스플레이에 효과가 적용된 이미지가 즉시 표시됩 니다.

이 옵션의 설정에는 자동(기본), 3000K, 4000K, 4800K, 5500K, 6000K, 6500K, 네이티브가 있습니다. 설정값이 낮을수록 따듯한 톤을 표현합 니다.

이미지 센서에서 최소한으로 색을 보정한 파일을 생성하여 사후 편집 시 더 정밀한 보정이 가능하도록 네이티브 설정을 선택할 수 있습니다.

## ISO(동영상 전용)

ISO는 카메라의 빛의 대한 민감도를 결정하고 밝기 간 트레이드오프 생성 하며 이미지 노이즈를 초래합니다. 이미지 노이즈는 이미지의 입상성 정 도를 말합니다.

빛이 적은 경우, 높은 ISO 값을 설정하여 더 밝은 이미지를 표현할 수 있지 만 그에 따라 이미지 노이즈도 높아집니다. ISO 값을 낮게 설정하면 이미 지 노이즈는 낮아지지만 이미지는 어둡게 표현됩니다. 이 설정을 변경하 면 터치 디스플레이에 효과가 적용된 이미지가 즉시 표시됩니다.

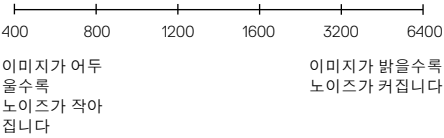

ISO 행동은 셔터 설정에 따라 달라집니다.

- 셔터 설정이 자동인 경우: 사용자가 선택한 ISO가 최대 ISO 값으로 사 용됩니다. 적용되는 ISO 값은 조명 조건에 따라 더 낮아질 수 있습니 다. 이용 가능한 ISO 값은 6400, 3200, 1600, 1200, 800, 400입니다.
- $\cdot$  셔터 설정이 자동이 *아닌* 경우: 값을 잠그기 위해 화면 하단의 [  $\Omega$  ]을 탭 하지 않는 이상 사용자가 선택한 ISO가 최대 ISO 값으로 사용됩니 다. 이용 가능한 ISO 값은 6400, 3200, 1600, 1200, 800, 400입니다.

 $IGN + ISO$  최소(사진 전용)

 $IGN\overline{A}$  ISO 최대(사진 전용)

ISO 최소, 최대는 사진에만 적용되며 카메라의 빛과 이미지 노이즈에 대 한 민감도 범위를 설정하게 해줍니다. ISO 설정은 밝기를 밸런스있게 조 정하며 이미지 노이즈를 발생시킵니다. 이미지 노이즈는 이미지의 입상 성 정도를 말합니다.

높은 ISO 값은 밝은 이미지를 표현하지만 이미지 노이즈 또한 많습니다. 낮은 ISO 값은 어두운 이미지를 표현하지만 이미지 노이즈가 적습니다.

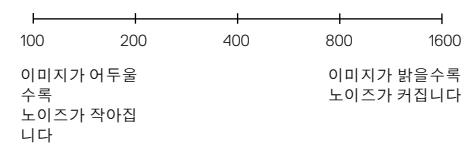

참고*: ISO* 최소는 타임랩스 사진에서 간격이 *0.5*초 또는 *1*초로 설정되어 있을 때는 이용 이 불가능합니다*.* 

프로 팁**:** ISO를 특정한 값으로 고정하고 싶다면 ISO 최소와 ISO 최대를 같 은 값으로 설정하십시오.

#### € 셔터

Protune의 셔터 설정은 동영상에만 적용되며 셔터가 열려있는 시간을 결 정합니다. 이 설정을 변경하면 터치 디스플레이에 효과가 적용된 이미지 가 즉시 표시됩니다.

아래에서 보시는 바와 같이 이 설정에 이용 가능한 옵션은 FPS 설정에 따 라 달라집니다. 기본 설정은 자동입니다.

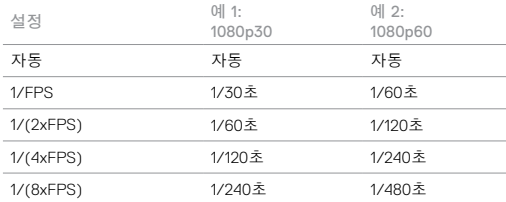

프로 팁**:** 셔터 설정을 사용할 때 동영상 또는 사진의 흐릿함을 줄이기 위 해 카메라를 삼각대나 안정적인 표면 위에 장착하는 것이 좋습니다.

## 고급 제어

#### <span id="page-35-0"></span>团 노출값 보정(EV COMP)

노출값 보정은 동영상 또는 사진의 밝기에 영향을 미칩니다. 이 설정을 조 정하면 대조적인 조명 조건을 갖춘 환경에서 촬영할 때 이미지 품질을 향 상할 수 있습니다.

이 설정에 대한 범위 옵션은 -2.0 ~ 2.0입니다. 기본 설정은 0입니다.

이 설정을 변경하면 터치 디스플레이에 효과가 적용된 이미지가 즉시 표 시됩니다. 값이 높을수록 이미지가 더 밝아집니다.

동영상에서 이 설정은 셔터가 자동으로 설정되어 있을 때만 이용 가능 합니다.

화면의 특정 구역을 기반으로 노출값을 조정하는 것에 대한 자세한 정보 는 노출 제어 [\(page 63\)](#page-31-2).

프로 팁**:** 노출값 보정은 기존 ISO 설정 내에서 밝기를 조정합니다. 저조 도 환경에서 밝기가 이미 ISO 한계치에 도달한 경우, 노출값 보정을 높여 도 아무런 영향이 없습니다. 밝기를 더 높이려면 더 높은 ISO 값을 선택 하십시오.

#### ឹ 선명도

선명도는 동영상이나 사진에 캡처된 디테일의 품질을 결정합니다. 이 설 정의 옵션에는 높음(기본), 중간, 낮음이 있습니다.

이 설정을 변경하면 터치 디스플레이에 효과가 적용된 이미지가 즉시 표 시됩니다.

프로 팁**:** 편집 중 선명도를 높이고 싶다면 이 설정을 낮음으로 선택하십 시오.

#### dle 로(RAW) 오디오

이 설정은 동영상 캡처 모드에만 적용되며 표준 .mp4 트랙과 더불어 별도 의 .wav 동영상 파일을 생성합니다. 로 오디오 트랙에 적용할 처리 과정 레 벨을 선택할 수 있습니다. 이 설정은 별도의 .wav 파일이 필요하거나 사후 처리 과정에 사용할 파일이 필요한 경우에 유용합니다.

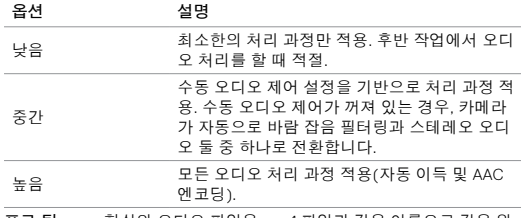

프로 팁**:** .wav 형식의 오디오 파일은 .mp4 파일과 같은 이름으로 같은 위 치에 캡처됩니다. 이 파일을 확인하려면 microSD 카드를 카드리더기에 삽입하여 컴퓨터의 파일 탐색기를 이용해 파일이 위치한 경로로 이동하 십시오.

## 재설정

이 옵션은 모든 Protune 설정을 기본으로 재설정합니다.

# 고급 제어 오디오 장치 연결 기능이 있는 것은 아직도 있는 것이 없어 있다고 있다.

<span id="page-36-0"></span>마이크 장치 또는 기타 부품을 활용하여 캡처된 동영상에 더욱 향상된 오 디오를 제공할 수 있습니다.

- 1. GoPro의 Pro 3.5mm 마이크 어댑터(별매)를 사용하여 카메라의 USB-C 포트에 오디오 장치를 연결하십시오.
- 2. 카메라의 메인 화면을 아래로 밀어 내립니다.

3. Preferences(기본 설정) > Audio Input(오디오 입력)을 탭하십시오. 4. 아래의 옵션 중 하나를 탭하십시오.

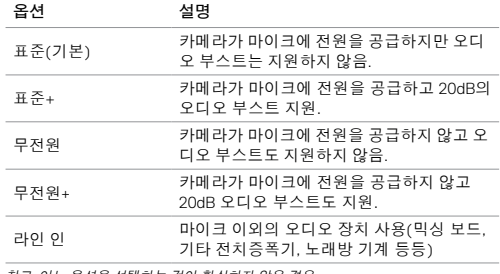

참고*:* 어느 옵션을 선택하는 것이 확실하지 않은 경우*,* 

## GOPRO 사용자 정의 설정

알림 음량 변경에서 상태등 끄기까지 사용자가 원하는 대로 카메라 설정 을 변경할 수 있습니다.

### 기본설정 변경

- 1. 화면을 아래로 밀어 Preferences(기본 설정)을 탭하십시오.
- 2. 설정을 탭 한 후, 새로운 옵션을 탭하십시오.
- 3. 옵션을 나가려면 화면을 아래로 미십시오.

#### 날짜 및 시간 'nΠ

Capture 앱 또는 데스크톱용 Quik 에 카메라를 연결하면 자동으로 날짜와 시간이 업데이트됩니다. 그러나 필요에 따라 수동으로 날짜와 시간을 변 경할 수 있습니다.

참고*:* 오랫동안 배터리를 카메라에서 분리해 두는 경우*,* 자동 또는 수동으로 날짜 및 시 간을 재설정해야 합니다*.* 

## 알림 음량

GoPro 알림 음량을 설정할 수 있습니다. 옵션에는 크게(기본), 중간, 작게, 꺼짐이 있습니다.

#### LED

LED 상태등 깜빡임을 설정합니다. 옵션에는 모두 켜짐(기본), 모두 꺼짐, 전면 꺼짐이 있습니다.

프로 팁**:** 창문이나 거울과 같이 빛이 반사되는 환경에서 촬영을 진행하는 경우, 전면 상태등을 끄는 것이 좋습니다.

## GOPRO 사용자 정의 설정

## 기본 모드

전원을 켤 때 GoPro가 기본으로 사용하는 캡처 모드를 설정합니다. 옵션 에는 동영상(기본), 타임랩스 동영상, 동영상 + 사진, 루핑, 사진, 야간, 버 스트, 타임랩스 사진, 야간 랩스 사진이 있습니다.

참고*:* 이 설정은 퀵캡처에는 영향을 끼치지 않습니다*.* 

<span id="page-37-0"></span>(6) 자동 꺼짐

배터리 수명을 아끼기 위해 일정 시간 움직임이 없을 경우, GoPro 전원을 자동으로 끕니다. 옵션에는 5분, 15분(기본), 30분, 없음이 있습니다.

참고*:* 카메라 전원이 꺼져있으면 음성 명령을 이용할 수 없습니다*.* 음성 명령을 이용하는 경우*,* 카메라가 짧은 시간 안에 자동으로 꺼지지 않도록 가장 긴 시간이나 없음 옵션을 선 택하는 것이 좋습니다*.* 

<span id="page-37-1"></span>화면 보호기

배터리 수명을 아끼기 위해 일정 시간 움직임이 없을 경우, 터치 디스플레 이를 자동으로 끕니다. 옵션에는 1분(기본), 2분, 3분, 없음이 있습니다. 터 치 디스플레이를 다시 켜려면 화면을 탭하십시오. 터치 디스플레이 화면 을 꺼도 카메라 버튼과 음성 명령을 사용할 수 있습니다.

<span id="page-37-2"></span> $\bullet$ 밝기

터치 디스플레이의 밝기를 조정합니다. 옵션에는 10% ~ 100%(기본)이 있습니다.

# GOPRO 사용자 정의 설정

#### <span id="page-38-1"></span>1⊥ 자동 회전

이 설정은 동영상 또는 사진이 거꾸로 촬영되는 것을 방지하기 위해 동영 상 또는 사진의 방향을 결정합니다.

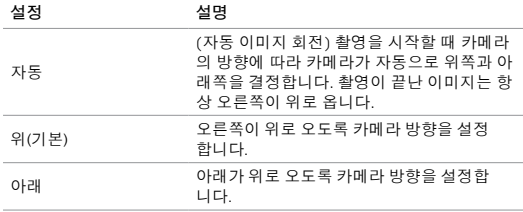

## GPS

 $\bullet$ 

동영상 및 사진을 찍은 위치를 캡처합니다. 위치 정보를 보려면 호환가능 한 데스크톱이나 모바일 어플리케이션에서 동영상 또는 사진을 확인하십 시오. 자세한 내용은 [gopro.com/help](http://gopro.com/help)를 방문하십시오.

#### ⋒ 언어

카메라에 표시되는 언어를 설정합니다.

# GOPRO 사용자 정의 설정

#### <span id="page-38-0"></span>首 동영상 형식

촬영을 하거나 TV 또는 HDTV에서 동영상을 재생할 때 카메라가사 사용 하는 광역적인 프레임 속도를 설정합니다. 동영상을 실내에서 캡처할 때 깜박거림을 방지할 수 있도록 환경에 알맞은 옵션을 선택하는 것이 중요 합니다.

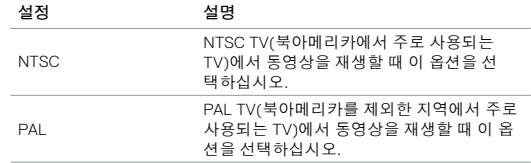

### 온도 아이콘

Ą

카메라가 너무 뜨거워져서 식혀야 하는 경우, 카메라 상태 창에 온도 아이콘이 표시됩니다. 카메라를 그대로 두고 열 을 식힌 후 다시 사용해 보십시오. 카메라는 과열 상태를 식별하고 과열 상태에 따라 자동으로 꺼지도록 설계되었 습니다.

파일 복구 아이콘

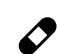

예기치 않게 촬영이 중단되거나 동영상 파일이 적절하게 저 장되지 않은 경우, 파일이 손상될 수 있습니다. 이러한 경우 에는 카메라가 파일 복구를 시도하는 동안 화면에 파일 복 구 아이콘이 표시됩니다. 이 과정이 끝나면 파일 복구 성공 여부에 관한 메시지가 나타납니다. 카메라를 사용하려면 아 무 버튼이나 누르십시오.

## MICROSD 카드 메시지

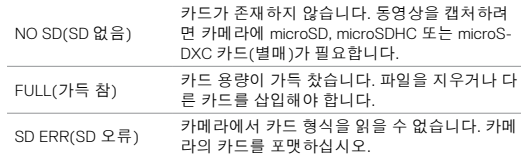

## <span id="page-39-0"></span>줏요 메시지 가능한 기업을 하는 것은 아직도 아직 아직 가능하게 되었다.

<span id="page-39-1"></span>연결 재설정

이 옵션은 연결 목록을 지우고 카메라 비밀번호를 기본값으로 재설정합니다. 연결을 초기화하면 GoPro에 연결하고 싶은 다른 장치를 다시 연결해야 합니다.

- 1. 메인 화면에서 화면을 아래로 밀어 내립니다.
- 2. Connect(연결) > Reset Connections(연결 재설정)을 탭 한 후, 재설정 을 탭하십시오.

#### 모든 설정을 기본값으로 재설정하기

이 옵션은 날짜, 시간, 카메라의 사용자 이름, 비밀번호를 제외한 카메라의 모든 설정을 기본값으로 초기화합니다.

- 1. 메인 화면에서 화면을 아래로 밀어 내립니다.
- 2. Preferences(기본 설정) > Camera Defaults(카메라 기본값)을 탭 한 후, 재설정을 탭하십시오.

GOPRO 재시작

카메라가 반응하지 않을 경우, 모드 버튼 [ | ...] ]을 8초간 눌러 카메라 전원을 끄고 재시작 하십시오. 모든 설정은 그대로 유지됩니다.

#### 초기값 복구하기

모든 설정 및 카메라의 비밀번호를 재설정하고 GoPro Plus 계정에서 카메라를 삭제하려면 아래의 단계를 따라하십시오. 이 옵션은 카메라를 되팔거나 초기 상태로 복구하고 싶을 때 유용합니다.

- 1. 메인 화면에서 화면을 아래로 밀어 내립니다.
- 2. Preferences(기본 설정) > Factory Reset(초기값 재설정)을 탭 한 후, 재설정을 탭하십시오.

초기값 복구 설정은 microSD 카드의 모든 콘텐츠를 지우지 않습니다. microSD 카드의 콘텐츠를 지우려면 *microSD* [카드 포맷](#page-4-1) (page 8).

## <span id="page-40-0"></span>카메라 장착

#### 마운트에 카메라 장착하기

카메라를 마운트에 장착하기 위해서는 사용하려는 마운트에 따라 The Frame(HERO5 Black 전용), 장착 버클 또는 나비나사가 필요합니다.

#### 프레임

카메라에 The Frame (for HERO5 Black)이 함께 포함되어 있습니다.

HERO5 Black 카메라는 도어가 닫혀 있어 수심 10m(33피트)까지 방수되 기 때문에 물속 또는 주변에서 촬영할 때 별도의 하우징이 필요하지 않 습니다.

카메라를 떨어뜨리게 되었을 때 The Frame (for HERO5 Black)이 카메라 를 추가적으로 보호합니다. 카메라를 마운트에 장착하지 않더라도, 역동 적인 이벤트를 촬영할 때 카메라를 보호하기 위해 프레임을 씌우는 것 이 좋습니다.

주의: 프레임은 카메라에 추가적인 방수 기능을 제공하지 않습니다.

## 카메라 장착

프레임에 안전하게 카메라 장착하기

- 1. 래치를 여십시오.
- 2. 프레임에 카메라를 밀어 넣으십시오. 프레임의 바닥 전면에 돌출된 가 장자리가 있습니다. 카메라 전면이 가장자리와 수평이 되는지 확인합 니다.
- 3. 도어를 닫으십시오.
- 4. 래치를 잠그십시오.

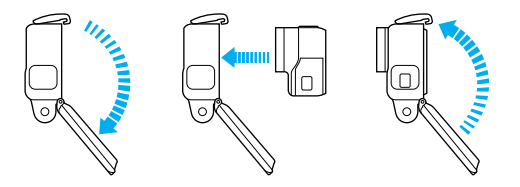

프로 팁**:** 수상 활동을 즐기는 동안 카메라를 줄 또는 로프(별매)로 안전하 게 고정하십시오. 또한, Floaty(별매)를 사용하여 카메라를 물 위로 뜨게 할 수 있습니다. 자세한 내용은 [gopro.com](http://gopro.com)을 방문하십시오.

카메라 장착

마운트에 장착 버클 장착하기

- 1. 장착 버클 플러그을 뒤집어 올리십시오.
- 2. 클릭 소리가 나고 버클이 제자리에 위치할 때까지 버클을 마운트에 밀 어 넣으십시오.
- 3. 플러그를 아래로 눌러 버클과 수평이 되도록 합니다.

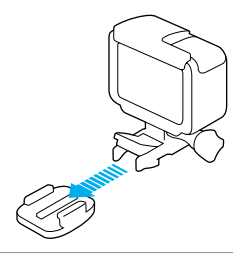

프로 팁**:** HERO5 Black을 거꾸로 장착한 경우, 카메라가 자동으로 오른 쪽이 위로 오도록 화면 방향을 변경합니다. 더 자세한 사항은 [자동 회전](#page-38-1) [\(page 76\)](#page-38-1).

카메라 장착

곡면 + 평면 부착 마운트

곡면 + 평면 부착 마운트는 헬멧, 탈것, 장비 등의 굴곡지고 평평한 부분에 카메라를 쉽게 장착할 수 있도록 도와줍니다. 장착 버클을 사용하면 부착 마운트에 프레임을 손쉽게 탈부착할 수 있습니다.

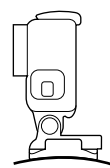

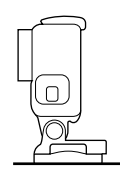

곡면 부착 마운트 정면 부착 마운트

장착 가이드라인

부착 마운트를 부착할 때 아래의 가이드라인을 따르십시오.

- 부착 마운트는 사용하기 최소 24시간 전에 부착합니다.
- 부착 마운트는 반드시 매끄러운 표면에 부착해야 합니다. 구멍이 있거 나 거친 표면에는 제대로 부착되지 않습니다. 마운트를 부착할 때, 원 하는 장소에 힘있게 마운트를 누른 후 전체 표면에 접착 면이 고르게 잘 붙어있는지 확인합니다.
- 깨끗한 표면에만 부착 마운트를 부착합니다. 왁스, 오일, 먼지, 파편 등 은 접착력을 떨어뜨리기 때문에 마운트가 제대로 부착되지 않을 수 있 고 그에 따라 카메라를 잃어버릴 가능성이 생기므로 주의하십시오.
- 부착 마운트는 상온에서 부착하십시오. 춥거나 습한 환경에서는 부착 하려는 표면의 온도가 낮아지고 습해지기 때문에 접착력이 낮아질 수 있습니다.
- 장비(예: 사냥용 장비)에 카메라를 장착하는 것이 허용되는지 현지 법 률을 확인해보십시오. 가전제품 및 카메라 사용법에 대한 모든 법률을 준수하십시오.

카메라 장착

• 수상 활동을 즐기는 동안 카메라를 줄 또는 로프(별매)로 안전하게 고 정하십시오. 또한, Floaty(별매)를 사용하여 카메라를 물 위로 뜨게 할 수 있습니다.

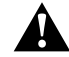

경고: 부상을 방지하려면 헬멧에 카메라를 장착할 때는 끈이나 로프를 사용하지 마십시오.

마운트에 관한 자세한 내용은 [gopro.com](http://gopro.com)을 방문하십시오.

경고: 카메라를 GoPro 헬멧 마운트 또는 스트랩과 함께 사용 하는 경우 반드시 해당 안전 표준에 부합되는 헬멧을 선택하 십시오.

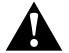

특정 스포츠 또는 활동에 적합한 헬멧을 선택하고 착용자에게 알맞은 크기와 사이즈인지 확인하십시오. 헬멧 상태가 양호한 지 점검하고 안전한 헬멧 사용에 대한 헬멧 제조업체의 지침을 따르십시오.

큰 충격이 가해진 헬멧은 교체해야 합니다. 헬멧은 모든 사고에서 부상을 방지하지는 못합니다.

<span id="page-42-0"></span>측면 도어 제거

프레임이 장착된 카메라를 충전하거나 오디오 또는 HDMI 장치, Karma Drone 드론을 연결하는 몇몇 상황에서는 포트를 사용하기 위해 측면 도어 를 제거해야 합니다.

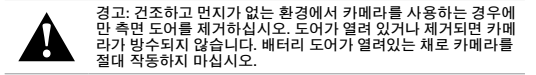

측면 도어 제거

- 1. 래치 버튼 누르면서 도어를 밀어 열어줍니다.
- 2. 카메라에서 도어를 떼어냅니다.

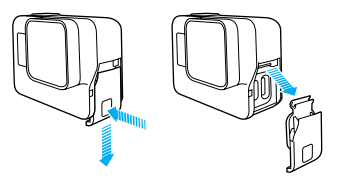

## 측면 도어 제거

#### 측면 도어 재부착

1. 래치 버튼 누르면서 도어의 탭을 길게 만듭니다.

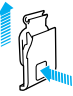

## 2. 작은 은색 바 쪽으로 탭을 눌러줍니다.

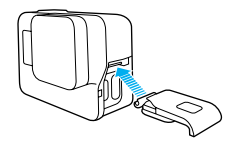

## <span id="page-43-0"></span>정비

카메라를 효율적으로 사용하기 위해 아래의 가이드라인을 준수하십시오.

- 10m(33피트)까지 방수되며 별도의 하우징이 필요하지 않습니다. 카메 라를 물, 먼지, 모래가 있는 환경에서 사용하기 전에 도어가 닫혀있는 지 확인하십시오.
- 도어를 닫기 전, 이음새에 파편 또는 이물질이 없는지 확인하십시오. 필요에 따라 천으로 닦아 내십시오.
- 도어를 열기 전, 카메라 주변에 물 또는 먼지가 없는지 확인하십시오. 필요에 따라 카메라를 흐르는 물에 씻어낸 후 마른 천으로 물기를 제 거합니다.
- 모래 또는 먼지로 인해 도어가 딱딱해지면 도어를 열기 전 카메라를 미온수에 15분 동안 담근 후 흐르는 물에 깨끗이 씻어 먼지 또는 이물 질을 제거하십시오.
- 젖은 환경에서는 부드러운 마른 천으로 물기를 제거하여 터치 디스플 레이가 터치를 인식할 수 있도록 합니다.
- 최고의 오디오 성능을 위해서는 카메라를 흔들거나 마이크에 바람을 불어넣어 마이크 구멍에 낀 물이나 먼지를 제거하십시오. 내부 방수막 손상을 방지하려면 마이크 구멍에 압축 공기 사용을 삼가하십시오.
- 소금기가 있는 물에서 카메라를 사용하고 난 후에는 항상 소금기가 없는 물에 카메라를 씻어낸 후 부드러운 마른 천으로 물기를 제거합 니다.
- 부드럽고 보푸라기 없는 천으로 렌즈를 닦아냅니다. 카메라 렌즈와 트 림 링 사이에 먼지 또는 이물질이 끼면 물 또는 공기를 사용하여 제거 하십시오. 렌즈 주변에 이물질을 삽입하지 마십시오.

<span id="page-44-0"></span>배터리 정보

배터리 수명 연장

배터리가 10% 이하로 떨어지면 터치 디스플레이에 메시지가 표시됩니다. 촬영 도중 카메라의 배터리가 0%에 도달하는 경우 카메라에 파일이 저장 되고 전원이 꺼집니다.

배터리 수명을 연장하려면 가능한 경우 아래의 가이드라인을 준수하십 시오.

- 무선 연결 끄기
- 낮은 프레임 속도와 해상도에서 비디오를 촬영하십시오.
- Protune을 끄십시오.
- 아래의 설정을 사용하십시오.
	- QuikCapture(퀵캡처) (page 22)
	- [화면 보호기](#page-37-1) (page 75)
	- 밝기 [\(page 75\)](#page-37-2)

## 충천하면서 촬영하기

포함되어 있는 USB-C 케이블을 사용하여 USB 충천 어댑터, GoPro Supercharger, GoPro 콘센트형 충전기 또는 GoPro 휴대용 보조 배터리에 카메라를 연결하여 충천을 하면서 동영상 또는 사진을 찍을 수 있습니다. 촬영하는 동안에는 배터리가 충전되지 않지만 위의 방법 중 한 가지를 수행해 카메라를 충전하고 촬영 시간을 연장할 수 있습니다. 촬영을 멈출 때 다시 충전이 시작됩니다. (컴퓨터를 이용해 충전하는 동안에는 촬영을 할 수 없습니다.)

참고*:* 충전하는 동안에는 측면 도어가 열려있기 때문에 방수가 되지 않습니다*.* 

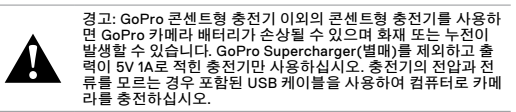

## 배터리 정보

배터리 보관 및 취급

카메라에는 배터리를 포함하여 민감한 부품이 들어 있습니다. 카메라 또는 배터리를 저온 또는 고온에 노출하지 마십시오. 저온 또는 고온 환경에서는 일시적으로 배터리 수명이 단축되거나 카메라 작동이 일시적으로

정지될 수 있습니다. 카메라 사용 시 온도 또는 습도의 갑작스러운 변화를 피하십시오. 카메라 외부 또는 내부에 물방울이 생길 수 있습니다.

카메라 및 배터리를 전자레인지나 헤어 드라이어와 같은 외부 가열원으 로 건조시키지 마십시오. 액체로 인한 카메라 또는 배터리 손상은 보증 대 상이 아닙니다.

동전, 열쇠 또는 목걸이와 같은 금속 물체와 배터리를 함께 보관하지 마 십시오. 배터리 단자가 금속 물체와 접촉하는 경우 화재가 발생할 수 있 습니다.

허가 없이 제품을 개조하지 마십시오. 허가 없이 개조하면 안전, 규정 준수 및 시스템 성능을 저하할 수 있으며 보증 서비스가 무효가 될 수 있습니다.

경고: 카메라를 떨어뜨리거나, 분해하거나, 개봉하거나, 짓누르거 나, 구부리거나, 변형하거나, 구멍 내거나, 자르거나, 전자레인지 에 넣거나, 불에 태우거나, 도색하지 마십시오. 배터리 주입구에 이물질을 삽입하지 마십시오. 카메라 또는 배터리가 손상된 경우 (예: 금이 갔거나, 구멍이 났거나, 물에 의해 손상된 경우) 사용하 Ō. 지 마십시오. 배터리를 분해하거나, 손상시키거나, 구멍을 낼 경 우 폭발하거나 불이 날 수 있습니다.

배터리 폐기

대부분의 충전용 리튬 폴리머 배터리는 비유해성 폐기물로 분류되며 일반적인 지방 폐기물 배출 경로로 안전하게 폐기할 수 있습니다. 많은 지역에 배터리 재활용과 관련된 법률이 마련되어 있습니다. 충전용 배터리를 일반 쓰레기로 처리할 수 있는지 여부는 해당 지역 법률을 확인하십시오. 리튬이온 배터리를 안전하게 폐기하려면 운송 중 화재 위험을 피하기 위해 포장, 마스킹 또는 절연 테이프를 사용하여 단자가 다른 금속에 노출되지 않도록 하십시오.

## 배터리 정보

하지만 리튬이온 배터리는 재활용되는 소재를 포함하고 있으며 RBRC( 충전용 배터리 재활용 기관)의 배터리 재활용 프로그램에서 재활용품 으로 허용되고 있습니다. Call2Recycle(call2recycle.org)을 방문하거나 1-800-BATTERY(북미)로 전화하여 편리하게 재활용할 수 있는 장소를 확 인하시기 바랍니다.

배터리를 불 속에 넣어 폐기하지 마십시오. 폭발할 수 있습니다.

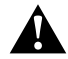

경고: 카메라에 제조사가 추천하는 대체 배터리만을 사용하십 시오.

## <span id="page-45-0"></span>문제 해결

GOPRO에 전원이 들어오지 않는 경우

GoPro가 충전되어 있는지 확인하십시오. 포함된 USB-C 케이블과 컴퓨터를 이용하여 카메라를 충전하십시오. GoPro Supercharger, USB 호환 콘센트형 충전기, 자동차 충전기(모두 별매) 또는 전력이 5V 1A인 충전기를 사용하여 카메라를 충전할 수도 있습니다. (Supercharger의 출력은 5V 2A입니다.)

버튼을 눌러도 GOPRO가 반응하지 않는 경우 *GoPro* 재시작 (page 79).

컴퓨터로 재생 시 화면이 끊기는 경우

재생이 끊기는 현상은 대개 파일과 관련된 문제가 아닙니다. 재생이 끊기는 현상은 대부분 아래와 같은 상황에서 일어납니다.

- 호환이 되지 않는 동영상 플레이어를 사용할 경우. 모든 동영상 플레 이어가 H.264 코덱을 지원하지 않습니다. 최상의 결과를 위해서는 [gopro.com/](http://gopro.com/apps)apps에서 데스크톱용 Quik 최신 버전을 다운로드하십 시오.
- 컴퓨터가 HD 재생을 위한 최소 사양을 만족하지 못하는 경우. 동영상 의 해상도와 프레임 속도가 높을수록 컴퓨터에서 무리없이 동영상을 재생하는 것이 더욱 어려워집니다. 컴퓨터가 재생 소프트웨어의 최소 사양을 만족하는지 확인하십시오.

사용자의 컴퓨터가 최소 사양을 만족하지 못한다면 Protune을 끄고 1080p60에서 촬영을 한 후, 재생 소프트웨어 이외의 모든 프로그램을 닫고 재생해보십시오. 해당 해상도에서도 재생이 향상되지 않는 경우, 720p30를 시도해보십시오.

카메라의 사용자 이름과 비밀번호를 잊어버린 경우

화면을 아래로 밀어 Connect(연결) > Name & Password(이름 & 비밀번호)를 탭하십시오.

문제 해결

현재 사용하고 있는 소프트웨어 버전을 모르는 경우 메인 화면에서 화면을 아래로 밀어내립니다. Preferences(기본 설정) > About This GoPro(GoPro 정보)를 탭하십시오. 현재 사용하고 있는 소프트웨어 버전이 화면에 표시됩니다.

카메라의 시리얼 번호를 찾을 수 없는 경우

카메라의 시리얼 번호는 여러 곳에서 찾을 수 있습니다.

- Preferences(기본 설정) > About This GoPro(GoPro 정보)
- 배터리 베이 안 쪽(시리얼 번호를 보기 위해서는 배터리를 제거하여 야 함)
- 카메라의 microSD 카드(MSC 폴더의 version.txt 파일)

자주 묻는 질문에 대한 답변은 gopro.com/support를 참조하십시오.

<span id="page-46-0"></span>고객 지원

GoPro는 최고의 서비스를 제공하기 위해 노력하고 있습니다. GoPro 고객 지원 서비스를 이용하려면 [gopro.com/support](http://gopro.com/help)를 방문하십시오.

# <span id="page-46-1"></span>상표

GoPro, HERO, Protune, SuperView는 미국 및 미국 이외의 국가에서 통용 되는 GoPro, Inc.의 상표 또는 등록 상표입니다. 기타 이름 및 상표는 각 소 유자의 재산입니다.

## <span id="page-46-2"></span>규정 정보

각 나라별 규정 정보에 대한 목록을 보려면 카메라에 포함된 주요 제품 및 안전 규정을 참고하거나 [gopro.com/help](http://gopro.com/help)를 방문하십시오.

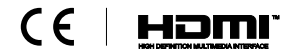